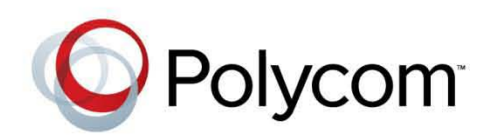

**|** 2013 년 7 월 **|** 3725-65668-002/A

# Polycom® RealPresence® Group Series® 사용 안내서

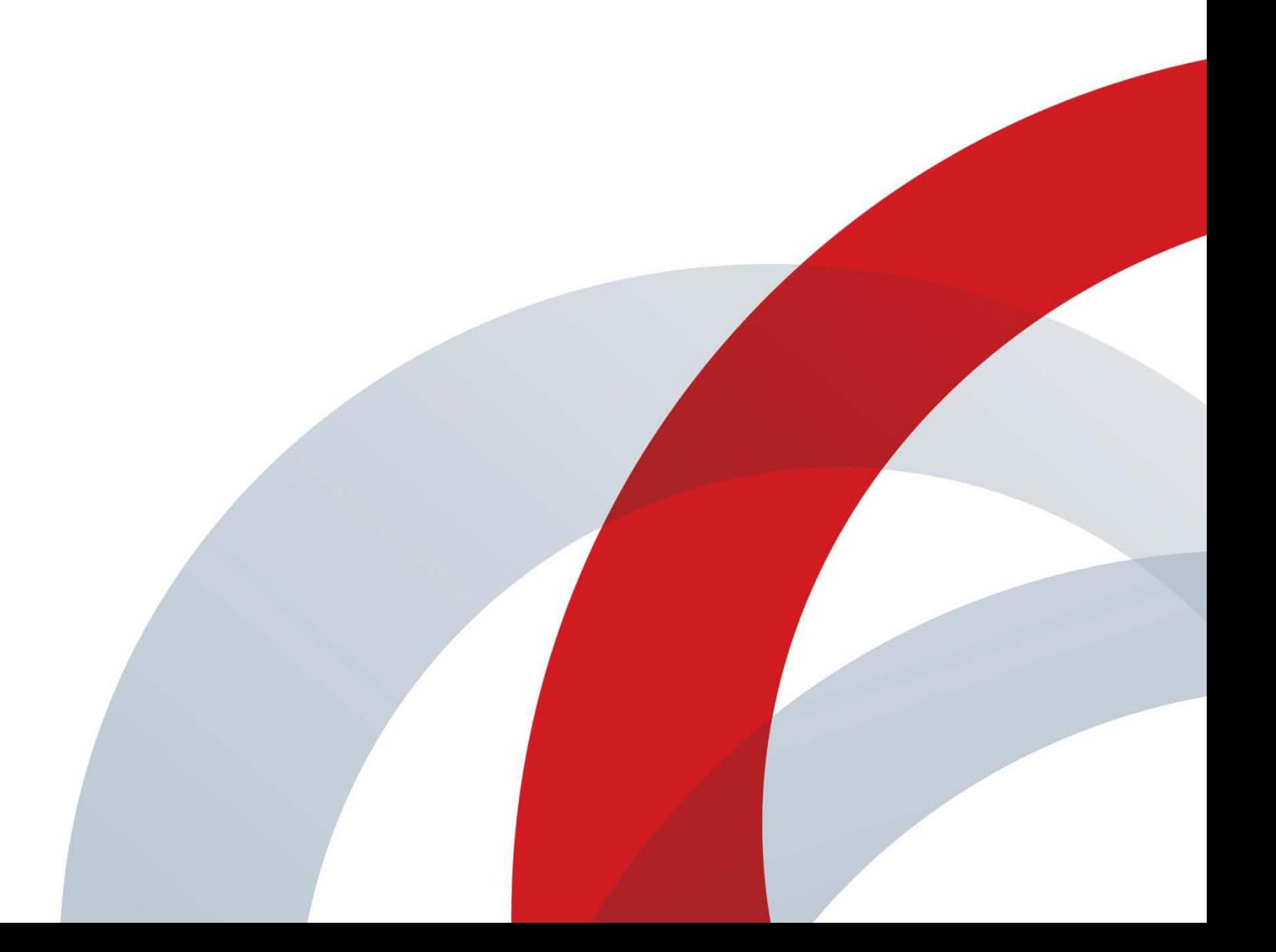

### 상표 정보

POLYCOM® 및 Polycom 제품과 관련된 이름 및 마크는 Polycom, Inc.의 상표 및/또는 서비스 마크이며 미국 과 기타 여러 국가의 등록 상표 및/또는 법적 상표입니다.

다른 모든 상표는 해당 소유자의 자산입니다.

### 특허 정보

동봉한 제품은 Polycom, Inc.에서 소유한 하나 이상의 미국 및 외국 특허 및 특허 출원의 보호 대상일 수 있습 니다.

© 2013 Polycom, Inc. All rights reserved.

Polycom, Inc. 6001 America Center Drive San Jose CA 95002 USA

이 설명서의 어떠한 부분도 Polycom, Inc.의 명시적 서면 승인 없이는 어떠한 형식이나 수단(전자적 또는 기 계적) 또는 목적으로도 복제하거나 전송할 수 없습니다. 해당 법률에 의거하여 복제에는 다른 언어나 형식 으로의 번역도 포함됩니다.

제품에 포함된 소프트웨어와 관련된 모든 소유권과 권리는 Polycom, Inc.에 있습니다. 이 소프트웨어는 미 국 저작권법과 국제 협약의 보호를 받습니다. 따라서 본 소프트웨어는 다른 저작권 보호 대상(예: 서적 또는 사운드 녹음)과 같이 취급해야 합니다.

Polycom, Inc.는 이 설명서에 정확한 정보를 제공하기 위해 최선을 다했으며, Polycom, Inc.는 인쇄 오류나 오 기에 대해서는 책임지지 않습니다. 이 안내서의 정보는 예고 없이 변경될 수 있습니다.

목차

**COLLECTION** 

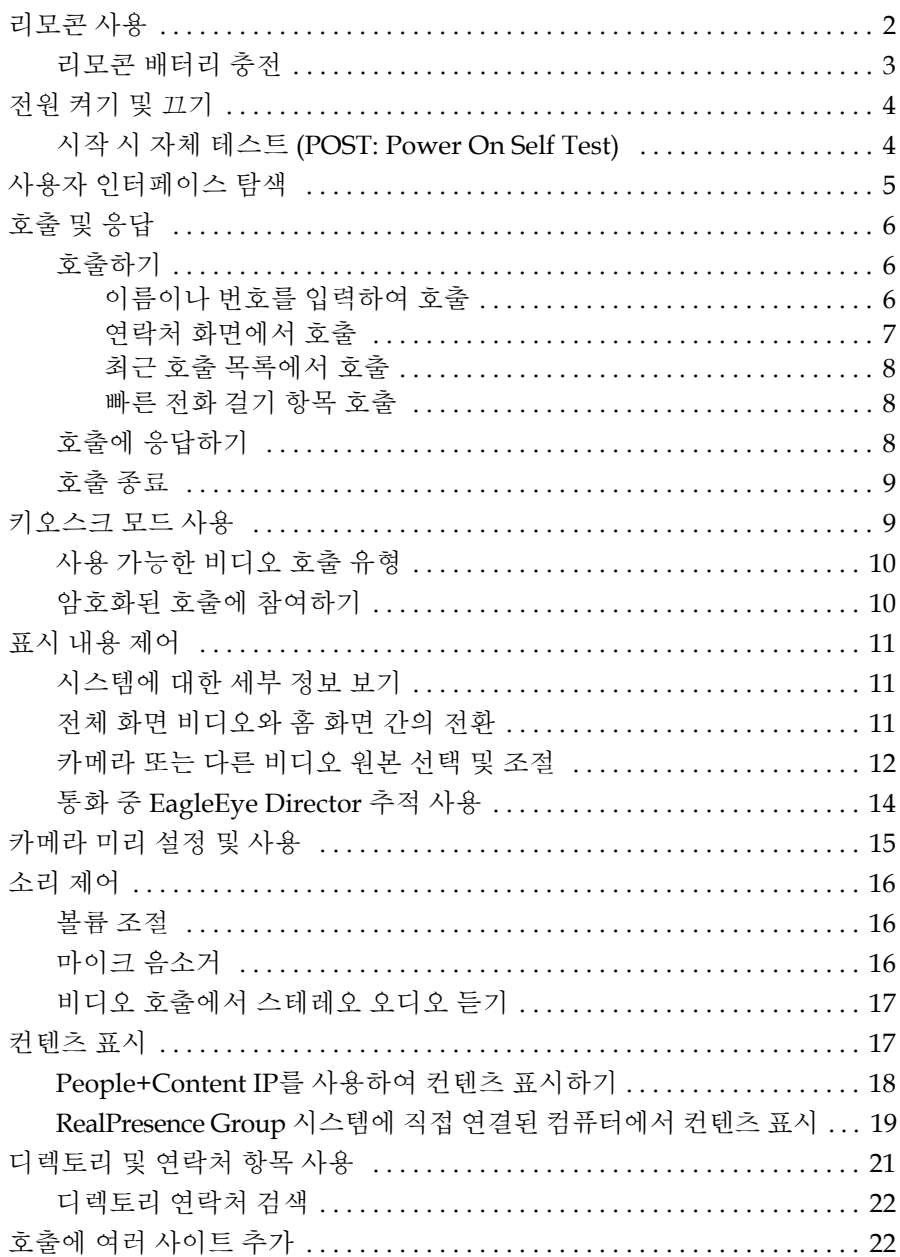

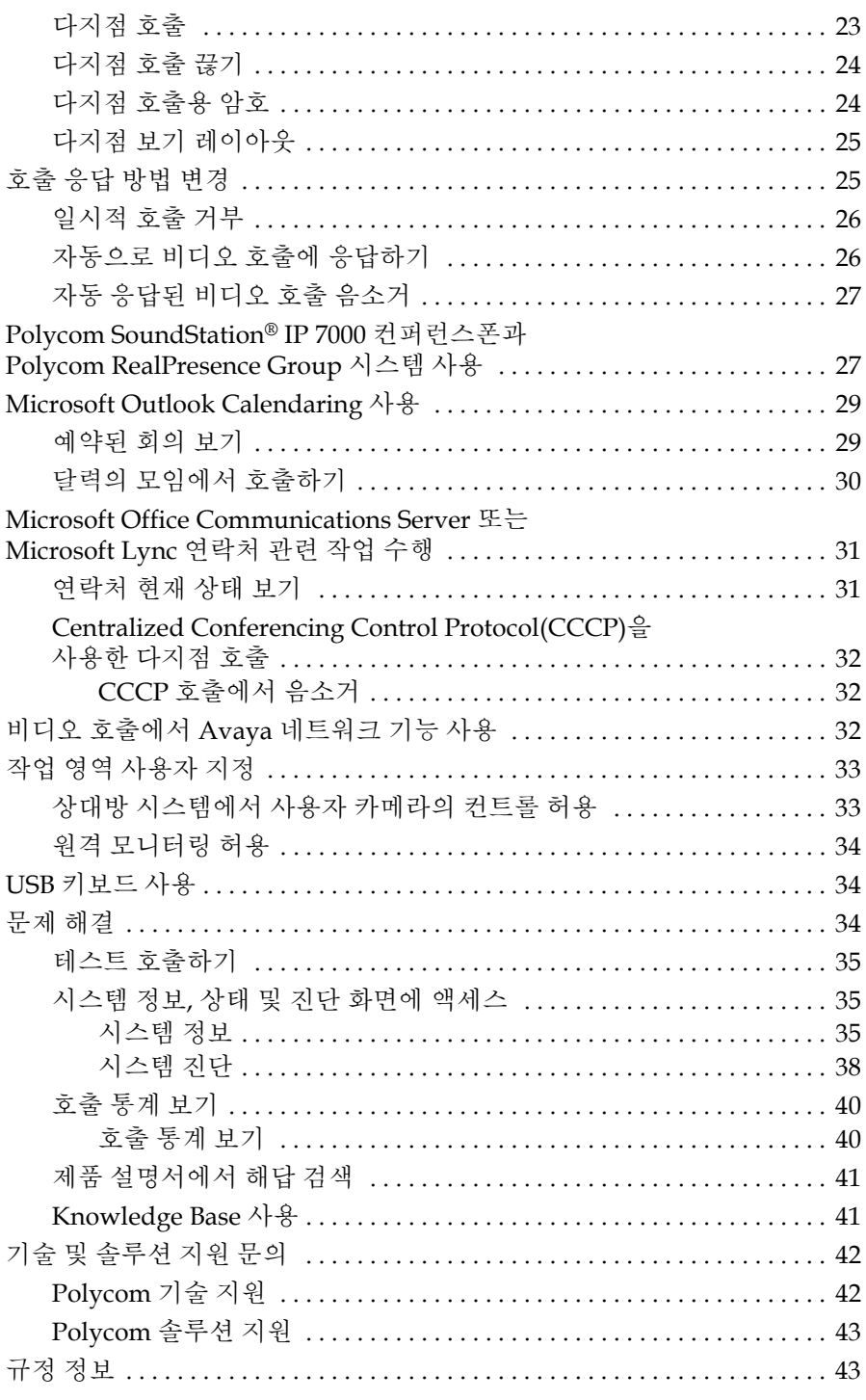

# Polycom® RealPresence® Group Series사용 안내서

## 버전 4.1.1

이 안내서에는 화상 회의를 처음 배우거나 사용법을 다시 기억해 낼 때 도움이 되는 개괄적 정보가 포함되어 있습니다. 일상적인 화상 회의 업무를 단계적으로 설명하는 지침도 들어 있습니다.

이 안내서는 다음 시스템에 대해 설명합니다.

**•** RealPresence Group 300 시스템 및 RealPresence Group 500 시스템

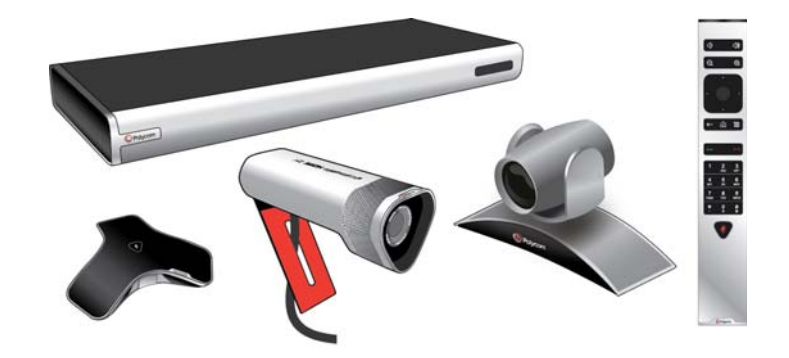

**•** RealPresence Group 700 시스템

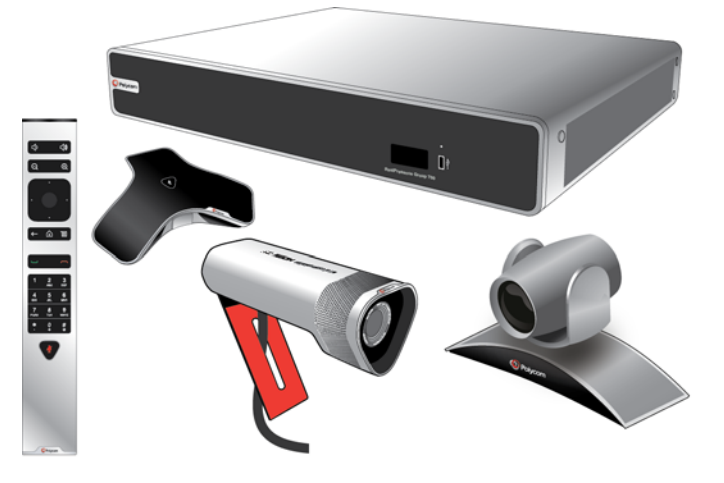

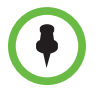

Polycom RealPresence Group 시스템은 해당 조직에서 사용하는 옵션만 표시하 도록 구성할 수 있습니다. 따라서 본 안내서에는 사용자 시스템에서 액세스할 수 없는 옵션이 포함되어 있을 수 있습니다. 이러한 옵션에 대한 자세한 정보는 관 리자에게 문의하십시오.

# <span id="page-5-0"></span>리모콘 사용

리모콘을 사용하여 호출, 볼륨 조절, 카메라 줌, 화면 탐색 및 옵션 선택이 가능 합니다.

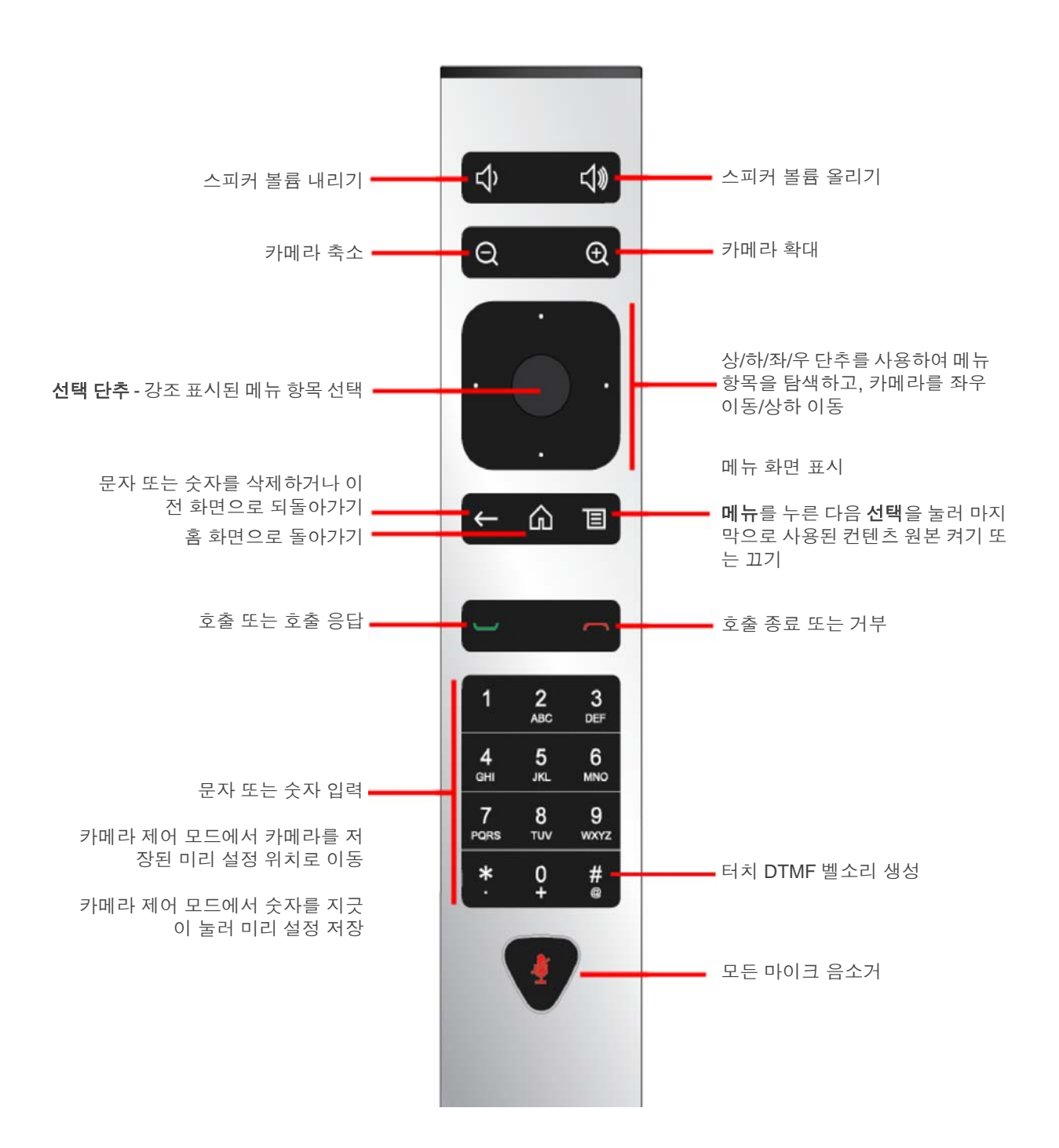

# <span id="page-6-0"></span>리모콘 배터리 충전

시스템 설치 안내서에 리모콘 배터리를 처음 충전하는 방법이 나옵니다. 리모콘 배터리 전원이 10% 이하일 경우 홈 화면에 알림 메시지가 표시됩니다. 다른 알 림 메시지가 배터리 부족 알림보다 우선하더라도 다른 알림이 해제되면 배터리 부족 알림이 다시 표시됩니다. 시스템이 통화 중일 때는 배터리 부족 알림이 표 시되지 않습니다.

다음은 배터리를 충전하는 방법입니다.

### 리모콘 배터리를 충전하려면

- **1** 리모콘 끝에서 배터리를 꺼냅니다.
- **2** 배터리의 USB 플러그를 시스템 등의 USB 2.0 포트에 끼웁니다.

RealPresence Group 300 및 RealPresence Group 500 시스템은 뒤쪽에 USB 2.0 포트가 두 개 있고, RealPresence Group 700은 시스템 앞쪽에 USB 2.0 포 트가 한 개, 뒤쪽에 USB 3.0 포트가 두 개 있습니다.

**3** 배터리의 상태 표시등이 녹색으로 바뀐 후에 포트에서 분리하십시오.

배터리 충전에 20분에서 몇 시간이 소요될 수 있습니다.

**4** 충전된 배터리를 리모콘에 끼웁니다.

다음 그림은 RealPresence Group 300, 500 및 700 시스템에 대한 이 단계들을 보 여줍니다.

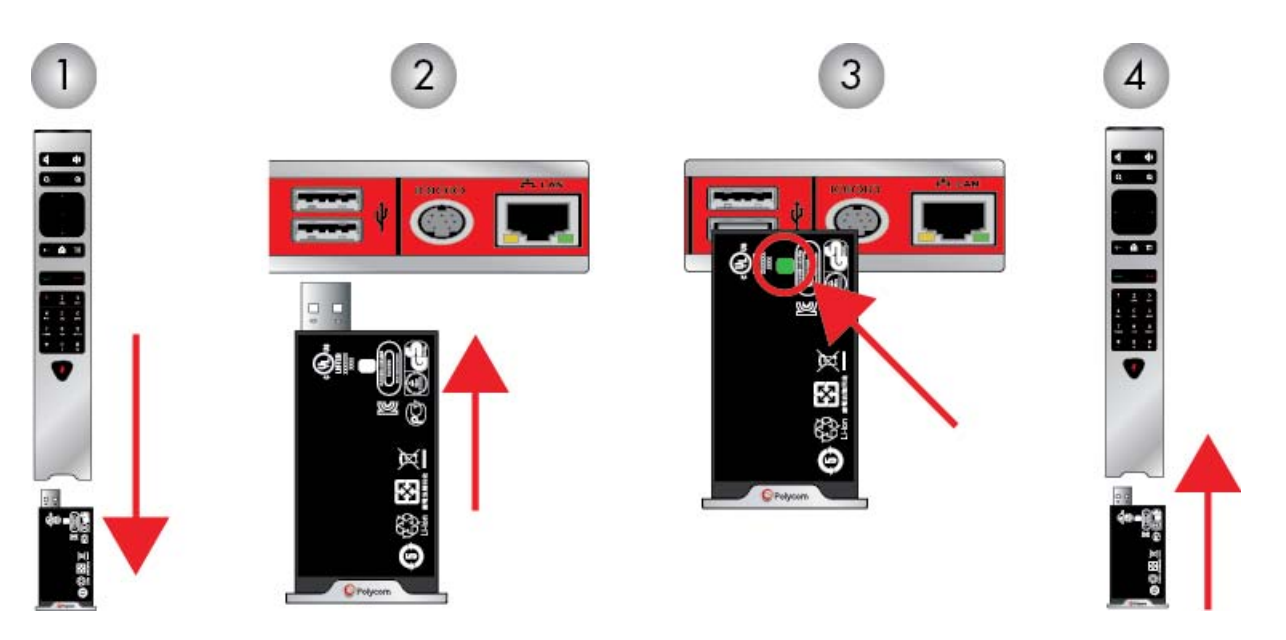

RealPresence Group 700 시스템은 시스템 앞쪽에 있는 USB 포트를 사용하여 배 터리를 충전할 수도 있습니다.

# <span id="page-7-0"></span>전원 켜기 및 끄기

시스템 전원을 켜고 끄는 것은 단순한 절차이지만 특정 순서로 작업을 수행하는 것이 중요합니다. 시스템에 다른 장치를 연결하기 전에 시스템 전원이 꺼져 있 는지 확인합니다. 사용할 모든 관련 장비를 연결한 후에 전원을 연결하고 RealPresence Group 시스템을 켭니다.

Polycom RealPresence Group 300, 500 및 700에는 일반적인 전원 버튼이 아니 라 전원 근접 센서가 있습니다. 움직이는 실제 버튼을 누르는 대신 시스템 전면 에 전원( <mark>し)</mark>)을 표시하는 센서(또는 센서 근처)를 터치합니다.

#### **RealPresence Group** 시스템 전원을 켜려면

다음 중 하나를 실행합니다.

- **•** 리모콘의 아무 단추나 누르거나, 시스템이 절전 모드인 경우 리모콘을 집어 들면 정상 모드로 돌아갑니다.
- 시스템 앞면의 <br />
전원 센서를 길게 누릅니다. 전원 센서는 터치에 반응하 므로 손가락을 센서나 그 근처에 대면 됩니다.

몇 초 후 Polycom 시작 화면이 표시됩니다.

### **RealPresence Group** 시스템을 종료하려면

**1** 시스템 앞면의 전원 센서를 터치합니다.

표시등 색상이 변하고 깜박이며 시스템이 종료되고 있음을 나타냅니다.

**2** 표시등 색상이 변하면 전원 센서에서 손을 뗍니다.

### <span id="page-7-1"></span>시작 시 자체 테스트 **(POST: Power On Self Test)**

RealPresence Group 시스템의 전원이 켜진 후 시스템 초기화 전에 자동으로 시 스템 상태 검사가 수행됩니다. 이 과정을 시작 시 자체 테스트(POST)라고 합니 다. POST 시퀀스 상태가 시스템 전면의 LED 표시등으로 표시되거나 RealPresence Group 700 시스템의 경우 장치 전면의 텍스트 필드 디스플레이에 표시됩니다. 모든 테스트 결과는 시스템 메모리에 기록됩니다. 표시등 색상의 의 미에 대한 자세한 내용은 *Polycom RealPresence Group Series* 관리자 안내서를 참 조하십시오.

POST 시퀀스가 심각한 오류 없이 완료되면 RealPresence Group 시스템이 정상 적으로 시작됩니다. POST 중 경고가 발생하면 **>** 시스템 정보 **>** 상태 **>** 활성 경고로 이동해서 시스템을 시작한 후 볼 수 있습니다. 자세한 내용은 리모콘을 사용하여 **추가 정보**를 선택합니다. 시작할 때 심각한 오류가 발생하면 시스템이 시작하지 않습니다. Polycom 기술 지원부에 문의하십시오.

# <span id="page-8-0"></span>사용자 인터페이스 탐색

홈 화면 하단에 있는 아이콘들을 순환하면서 시스템 기능에 액세스합니다. 리모 콘의 단추를 직접 누르거나 리모콘을 사용하여 로컬 사용자 인터페이스의 왼쪽 에 있는 메뉴를 탐색하면서 작업을 수행할 수 있습니다.

홈 화면에 사용할 수 있는 아이콘은 관리자가 시스템을 구성한 방법에 따라 다 릅니다.

시스템의 IP 주소, 내선 및 SIP 주소는 관리자가 보이도록 구성한 경우 홈 화면에 표시되기도 합니다.

- 메뉴 호출하기, 카메라 변경, 한 호출의 컨텐츠 표시 및 셀프 뷰(PIP) 표시 등이 가능한 메뉴 화면을 표시합니다.
- 호출하기 번호나 문자를 입력하여 전화를 걸 수 있도록 키패드가 표 시됩니다.
- **<sup>1</sup> 컨텐츠** 지원되는 장치에서 컨텐츠를 전송할 수 있습니다.

이 아이콘은 컨텐츠 원본이 감지될 때만 나타납니다.

- **2 설정 -** 설정 화면이 표시되며, 다음 화면 중 하나를 열 수 있습니다.
	- <mark>- 1</mark> 시스템 정보 시스템 세부 정보 입수, 시스템 사용 보기, 진단 테스 트 실행 및 호출 통계 보기가 가능한 시스템 정보 화면을 표시합니다.
	- 사용자 설정 기본 카메라 설정 변경, 호출 및 회의 기본 설정 구성 이 가능한 사용자 설정 화면을 표시합니다.
	- 관리 위치 설정 구성, LAN 속성 지정 및 일부 사용자 보호 설정 관리가 가능한 관리 화면을 표시합니다.

### 홈 화면으로 돌아가려면

**>>** 리모콘에서 을 누릅니다.

#### 메뉴를 열려면

- **>>** 리모콘을 사용하여 다음 중 하나를 수행합니다.
	- **—** 을 누릅니다.
	- **→** 홈 화면에서, Be 선택합니다.

### 이전 화면으로 돌아가려면

**>>** 리모콘을 사용하여 다음 중 하나를 수행합니다.

- **—** 을 누릅니다.
- **<** 뒤로 이동하여 선택합니다.

# <span id="page-9-0"></span>호출 및 응답

호출, 응답 및 종료하기는 다음 단원을 참조하십시오. [호출하기](#page-9-1) 6페이지 호출에 [응답하기](#page-11-2) 8페이지 호출 종료 9[페이지](#page-12-1)

## <span id="page-9-1"></span>호출하기

시스템을 사용하여 다음 중 한 가지 방식으로 비디오 호출을 수행할 수 있습니 다.

- **>** 호출하기 **>** 키패드 화면에 이름이나 번호 입력
- **•** 최근 호출 목록 또는 연락처 목록에서 이름 선택하십시오.
	- **>** 호출하기 **>** 연락처
	- **>** 호출하기 **>** 최근 호출
- **•** 홈 화면에서 빠른 전화 걸기 항목을 선택합니다. 이 옵션은 관리자가 구성해 야 합니다.
- **•** 홈 화면에서 달력의 한 모임에서 참가를 선택합니다. 이 호출 방법을 구성하 는 방법을 알아보려면 [Microsoft Outlook Calendaring](#page-32-0) 사용 29페이지를 참 조하십시오.

### <span id="page-9-2"></span>이름이나 번호를 입력하여 호출

### 이름이나 번호를 입력하여 호출하려면

- **1** 호출하려면 리모콘을 사용하여 다음 중 하나를 수행합니다.
	- **—** 을 누릅니다.
	- **—** > 호출하기 **>** 키패드로 이동합니다.

**2** 전화 걸기 필드에 다음과 같은 전화 걸기 정보를 입력합니다.

숫자: 숫자를 입력하려면 리모콘으로 키패드의 번호를 선택하거나 리모콘 의 숫자를 입력합니다.

문자: 문자를 입력하려면 키보드를 선택합니다. 그런 다음 리모콘을 사용하 여 온스크린 키보드에서 각 문자를 선택합니다. 또는 휴대전화에서 흔히 사 용되는 문자 입력 방식으로 리모콘에서 직접 문자를 선택할 수도 있습니다.

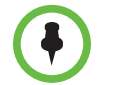

USB 키보드를 시스템의 USB 포트에 꽂으면 키보드 버튼이 시스템 화면에 표시 되지 않습니다. 시스템의 포트에서 USB 키보드를 뽑은 후 **키보드** 버튼이 표시됩 니다.

백스페이스: 숫자나 문자를 삭제하려면 리모콘의 < 을 누릅니다.

시스템 및 호출 대상 시스템의 기능에 따라 전화 걸기 정보가 다음 예제와 같 이 나타납니다.

- **—** 10.11.12.13 (IPv4 주소 점 포함)
- **—** 2555 (H.323 또는 SIP에 대한 E.164 내선 번호)
- **—** stereo.polycom.com(DNS 이름)
- **—** user@domain.com (SIP)
- **3** 호출에 필요한 추가 정보를 입력합니다. 호출 가능한 설정은 호출 유형 및 시스템 구성에 따라 달라집니다.
- 4 리모콘에서 을 눌러 호출하거나 **호출하기**를 선택합니다.

### <span id="page-10-0"></span>연락처 화면에서 호출

시스템 관리자가 디렉토리 및 즐겨찾기 연락처를 추가한 경우 즐겨찾기를 보고 동일한 전역 디렉토리 서버에 등록된 연락처를 검색할 수 있습니다.

### 연락처 화면에서 호출하려면

- **1** > 호출하기로 이동하여 연락처를 선택합니다.
- **2** 리모콘으로 RealPresence Group 시스템 화면에서 항목을 강조 표시한 다

음 호출을 선택하거나 ■을 누릅니다.

항목의 세부 정보를 보려면 정보를 선택합니다.

- **3** 디렉토리에서 항목을 검색하려면 검색을 선택한 후 연락처 이름을 입력합 니다.
- **4** 온스크린 키보드에 을 클릭합니다.

### <span id="page-11-0"></span>최근 호출 목록에서 호출

최근 호출한 사이트 목록에서 호출할 번호를 신속하게 선택할 수 있습니다. 최 근 호출 화면에는 호출 시간을 비롯하여 모든 수신 및 발신 호출 정보가 상세히 표시됩니다.

### 최근 호출 화면에서 호출하려면

- **1** > 호출하기로 이동하고 최근 호출을 선택합니다.
- 2 항목을 강조 표시하고 호출을 선택하거나 리모콘에서 · 을 선택합니다. 부재중, 수신 또는 발신을 선택하여 모든 호출 목록을 필터링할 수 있습니다. 최근 호출 화면에 나열된 호출의 세부 정보를 보려면 목록에서 호출을 선택 합니다.

### <span id="page-11-1"></span>빠른 전화 걸기 항목 호출

시스템 관리자가 빠른 전화 걸기를 구성한 경우 디렉토리에서 연락처를 신속하 게 호출할 수 있습니다.

### 빠른 전화 걸기 항목을 호출하려면

리모콘을 사용하여 다음을 수행합니다.

- **1** 홈 화면 상단에서 빠른 전화 걸기 탭을 선택합니다.
- **2** 호출할 빠른 전화 걸기 항목을 선택합니다.
- **3** 호출하려면 선택 버튼을 누르거나 호출로 이동합니다.

### <span id="page-11-2"></span>호출에 응답하기

RealPresence Group 시스템이 수신 호출을 처리하는 방법은 시스템 구성 방법 에 따라 다릅니다. 호출에 자동으로 응답하거나, 자동으로 거부하거나, 수동으 로 응답하라는 메시지가 표시됩니다.

### 수동으로 호출에 응답하려면

>> 리모콘으로 응답을 선택하거나 ■ 을 누릅니다.

호출 응답에 관한 자세한 내용은호출 응답 방법 변경 25[페이지](#page-28-1)를 참조하십시오.

# <span id="page-12-1"></span>호출 종료

### 호출을 종료하려면

**>>** 리모콘에서 을 누릅니다.

호출을 끊고 싶은지 확인하는 메시지가 표시되면 확인 단추를 누릅니다.

# <span id="page-12-0"></span>키오스크 모드 사용

키오스크 모드를 사용할 경우, 홈 화면에 빠른 전화 걸기 항목 및 달력 모임만 표 시됩니다(설정을 사용할 경우). 따라서 키오스크 모드에서는 빠른 전화 걸기 번 호를 호출하고, 달력 모임에 참가하고, 호출에 응답할 수 있습니다.

키오스크 모드를 사용려면 관리자가 먼저 빠른 전화 걸기 번호를 생성하고 키오 스크 모드를 활성화해야 합니다. 빠른 전화 걸기 항목 추가, 빠른 전화 걸기 실행 및 키오스크 모드에 대한 내용은 *Polycom RealPresence Group Series* 관리자 안내 서를 참조하십시오. Polycom Conferencing Add-In for Microsoft Outlook 입수 에 관한 내용은 [Polycom](#page-46-0) 솔루션 지원 43페이지를 참조하십시오.

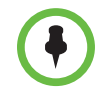

#### 키오스크 모드에 대한 주의 사항

키오스크 모드는 기본적으로 비활성화되어있습니다. 관리자가 키오스크 모드를 활성화한 경우

- **•** 홈 화면 메뉴, 비-통화 메뉴 및 다른 아이콘은 사용할 수 없습니다.
- **•** 경고가 표시되면 경고가 해제될 때까지 로컬 인터페이스가 키오스크 모드에 서 나타납니다.
- **•** 통화 중일 때 여전히 리모콘을 사용하여 볼륨을 조절하고, 카메라를 제어하며 마이크를 음소거/음소거 해제할 수 있습니다.
- **•** 리모콘에서 메뉴를 눌러 통화 중 메뉴를 표시할 수 있습니다.

#### 키오스크 모드에서 빠른 전화 걸기를 하려면

- **1** 빠른 전화 걸기 탭을 선택합니다.
- **2** 리모콘의 화살표 키를 사용하여 화면의 초점을 빠른 전화 걸기 블록으로 움 직입니다.
- **3** 호출하려는 빠른 전화 걸기 번호에 해당되는 번호를 리모콘에서 누릅니다. 또한 화살표 키를 사용하여 호출하려는 빠른 전화 걸기 번호로 초점을 이동 하여 확인을 누를 수 있습니다.

### 키오스크 모드에서 달력에서 호출하기를 하려면

- **1** 달력 탭을 선택합니다.
- **2** 리모콘의 화살표 키를 사용하여 화면의 초점을 빠른 달력 블록으로 움직입 니다.
- **3** 화살표 키를 사용하여 호출하려는 모임으로 초점을 이동한 다음 참가를 클 릭합니다.

### <span id="page-13-0"></span>사용 가능한 비디오 호출 유형

시스템 구성에 따라 H.323 또는 SIP를 사용하여 호출할 수 있습니다. 네트워크 로 연결된 사이트 및 공공 사이트를 호출할 때 이러한 프로토콜을 사용할 수 있 습니다.

- **•** SIP URI
- **•** E.164 형식
- **•** 호스트 이름
- **•** IP 주소

### <span id="page-13-1"></span>암호화된 호출에 참여하기

시스템이 암호화 가능하면 호출이 암호화될 때 잠긴 패드락 아이콘 ^ 이 모니 터 화면에 나타납니다. 호출이 암호화되지 않은 경우 잠기지 않은 패드락이 모 니터 화면에 나타납니다.

- **•** 다른 시스템이 호스팅하는 지점간 호출 또는 다지점 호출 중일 경우, 패드락 아이콘은 사용자의 개별 연결 상태를 보여줍니다.
- **•** 다지점 호출을 호스팅할 경우, 패드락 아이콘이 모든 연결의 종합적인 상태 를 표시합니다. (호출에서 모든 연결이 암호화된 경우 암호화 상태로, 호출 에서 하나 이상의 연결이 암호화되지 않은 경우 암호 해제 상태로 표시).

단일 통화에서, 일부 연결은 암호화되고 또 나머지는 암호화되지 않았을 수 있 습니다. 그러나 호출이 연결되었거나 오디오 전용 단말이 포함된 경우에는 잠김 아이콘이 호출의 암호화 여부를 정확히 보여주지 못할 수 있습니다. 시스템에서 암호화를 요구하는 경우에는 상대방이 암호화를 지원해야 하며, 그렇지 않으면 호출이 완료되지 않습니다. 보안 위험 방지를 위해 Polycom은 모든 참여자들이 호출을 시작할 때 자신의 패드락 아이콘 상태에 대해 서로 밝힐 것을 권장하고 있습니다.

# <span id="page-14-0"></span>표시 내용 제어

RealPresence Group 시스템에서 다음 비디오 설정을 제어할 수 있습니다.

[시스템에](#page-14-1) 대한 세부 정보 보기 11페이지 전체 화면 [비디오와](#page-14-2) 홈 화면 간의 전환 11페이지 카메라 또는 다른 [비디오](#page-15-0) 원본 선택 및 조절 12페이지 통화 중 [EagleEye Director](#page-17-0) 추적 사용 14페이지 [카메라](#page-18-0) 미리 설정 및 사용 15페이지

### <span id="page-14-1"></span>시스템에 대한 세부 정보 보기

연동 등의 화상 회의 작업을 하기 위해 특정 시스템 세부 정보를 보거나, 관리자 또는 기술 지원에 정보를 제공하기 위해 문제 해결 테스트를 수행할 필요가 있 을 수 있습니다.

### 시스템 세부 정보를 보려면

**>> >** 및 시스템 정보를 선택합니다.

다음과 같은 세부 정보가 표시됩니다.

- **—** 시스템 이름
- **—** 모델
- **—** 하드웨어 버전
- **—** 시스템 소프트웨어
- **—** 일련 번호
- **—** MAC 주소
- **—** IP 주소

### <span id="page-14-2"></span>전체 화면 비디오와 홈 화면 간의 전환

호출이 연결되면 시스템이 자동으로 전체 화면으로 비디오를 표시합니다. 예를 들어 사용자 설정을 조정해야 하고 사용자 설정 조정이 가능하도록 시스템이 구 성되어 있는 경우, 홈 화면으로 다시 전환할 수 있습니다.

### 홈 화면을 보려면

**>>** 리모콘의 △을 누릅니다.

### 전체 화면을 보려면

**>>** 리모콘의 을 누릅니다.

## <span id="page-15-0"></span>카메라 또는 다른 비디오 원본 선택 및 조절

리모콘을 사용하여 기본 카메라 또는 문서 카메라나 컴퓨터 같은 근거리 또는 원 거리 비디오 원본을 선택하여 조절할 수 있습니다. 좌우 이동, 상하 이동 및 확대/ 축소를 지원하는 다른 보조 카메라나 원거리 카메라를 조절할 수 있습니다. 상 대방 카메라는 사용자가 제어할 수 있도록 상대방에서 구성한 경우에만 조절할 수 있습니다.

카메라 제어 모드에서 숫자를 길게 눌러 미리 설정을 저장할 수 있습니다. 미리 설 정에 대한 자세한 내용은 카메라 미리 설정 및 사용 15[페이지](#page-18-0)를 참조하십시오.

### 근거리 또는 상대방 카메라나 기타 비디오 원본을 선택하려면 통화 중이 아닐때

• 리모콘을 사용하여 **| - > 카메라 > 카메라 선택**으로 이동합니다. 그런 다 음 사용할 카메라 또는 다른 비디오 원본을 목록에서 선택합니다.

### 통화 중

- **• >** 카메라를 선택합니다. 그런 다음 근거리 제어를 하려면 사용자의 카 메라를, 원거리 제어를 하려면 상대방 카메라를 선택합니다.
- **•** 메뉴에 액세스하지 않고 사용자 카메라와 상대방 카메라를 전환하려면 통 화 중에 리모콘의 선택을 누릅니다.

사용자 또는 상대방 카메라 설정을 조절한 후 이전 화면으로 되돌아가려면 < 을 선택합니다.

리모콘으로 **Polycom EagleEye HD, Polycom EagleEye II, Polycom EagleEye Acoustic, Polycom EagleEye 1080, Polycom EagleEye View, Polycom EagleEye Director** 또는 **Polycom EagleEye III**를 조절하려면

**1** 제어할 근거리 또는 상대방 비디오 원본을 선택합니다. 통화 중인 시스템에 서 호스팅되는 다지점 호출 중에는 현재 발표자가 있는 상대방의 카메라만 조절할 수 있습니다.

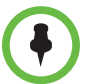

EagleEye Director를 사용하고 있고 카메라 추적 기능이 설정된 경우 카메라를 조정하기 전에 카메라 추적 기능을 꺼야 합니다.

**2** 리모콘의 탐색 버튼을 눌러 카메라를 위, 아래, 왼쪽 또는 오른쪽으로 움직 입니다.

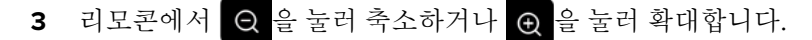

### **Polycom EagleEye View** 카메라를 조정하려면

**1** 수동으로 카메라를 상하좌우로 움직여 화면 프레임을 맞춥니다.

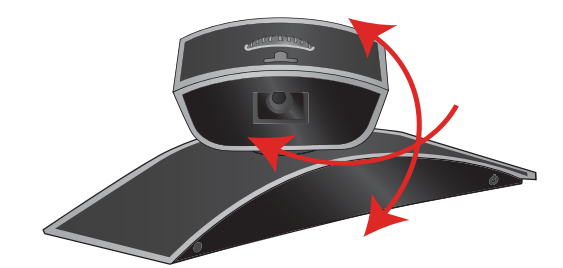

**2** 초점 조절 휠을 돌려 초점을 조절합니다.

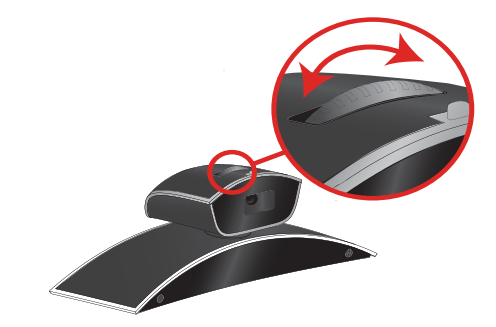

- **3** 카메라를 선택하려면 **>** 카메라를 선택합니다. 그런 다음 근거리 제어 를 하려면 **사용자의 카메라**를, 원거리 제어를 하려면 **상대방 카메라**를 선택 합니다.
- 4 Q 을 눌러 축소하거나 ® 을 눌러 확대합니다.
	- 확대할 경우 탐색 단추를 눌러 카메라를 좌우 또는 상하로 이동할 수 있습 니다.

### **Polycom EagleEye View** 카메라의 개인 정보 차단기를 열거나 닫으려면

**>>** 개인 정보 차단기를 닫으려면 슬라이더를 오른쪽으로 움직이고, 열려면 왼 쪽으로 움직입니다. 차단기를 닫은 상태에서도 호출을 하거나 받을 수 있지 만 상대방은 이 곳을 볼 수 없습니다.

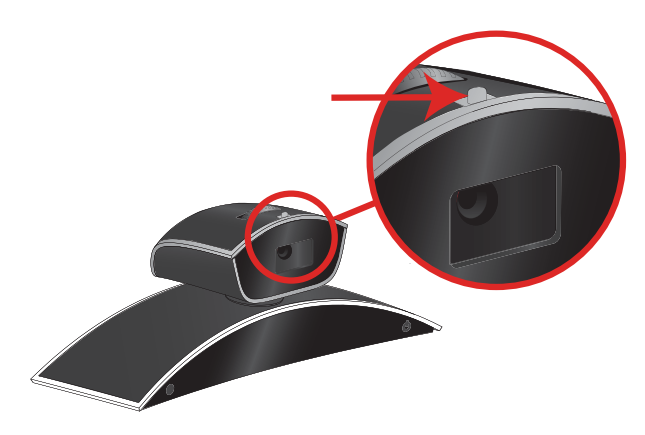

## <span id="page-17-0"></span>통화 중 **EagleEye Director** 추적 사용

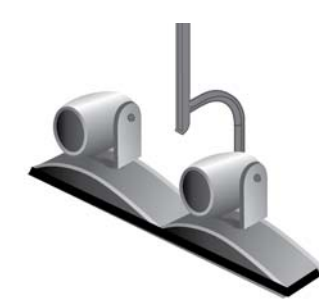

EagleEye Director 추적을 사용하는 경우 카메라가 발언자를 따라갑니다. 자동 카메라 위치 지정으로 불리기도 하는 이 추적 동작은 수동으로 시작 또는 중지 할 수 있습니다.

통화 중에 EagleEye Director 추적을 사용하지 않을 수 있습니다. 메뉴를 통해 카 메라 추적을 중지할 때 **음소거** 및 **음소거 해제** 버튼은 추적에 영향을 주지 않습 니다. 음소거 및 음소거 해제 버튼이 추적에 다시 영향을 주려면 그 전에 메뉴를 사용하여 카메라 추적을 중지해야 합니다. 호출이 완료된 후 EagleEye Director 가 기본 설정으로 되돌아갑니다.

### 통화 중에 **EagleEye Director** 추적을 사용하지 않으려면

**>>** 리모콘을 사용하여 **>** 카메라 **>** 카메라 추적 중지를 선택합니다. 이와 같이 추적을 사용하지 않은 후에 마이크 및 리모콘의 음소거 및 음소거 해제 기능이 추적에 더 이상 영향을 주지 않습니다.

### 통화 중에 **EagleEye Director** 추적을 사용하려면

**>>** 리모콘을 사용하여 **>** 카메라 **>** 카메라 추적 시작을 선택합니다. 마이 크 및 리모콘의 음소거 및 음소거 해제 추적 기능이 이제 작동합니다.

# <span id="page-18-0"></span>카메라 미리 설정 및 사용

카메라 미리 설정은 저장된 카메라 위치로, 호출 전이나 호출 중에 설정할 수 있 습니다. 시스템은 미리 설정 0을 모든 미리 설정 카메라 위치의 기본 카메라 위 치로 사용합니다. 이 기본 카메라 위치는 축소, 직진 좌우 이동, 수평 상하 이동 입니다.

미리 설정을 통해 다음을 할 수 있습니다.

- **•** 카메라가 빠르게 회의실의 미리 정의된 위치를 향하도록 할 수 있습니다.
- **•** 문서 카메라나 보조 카메라 같은 비디오 원본을 선택합니다.

시스템의 카메라가 좌우 이동, 상하 이동 및 확대/축소를 지원하면 근거리 카메 라의 경우 카메라 위치를 최대 10개까지 미리 설정하여 구성할 수 있습니다. 각 미리 설정에는 다음 정보가 저장됩니다.

- **•** 카메라 번호
- **•** 카메라 확대/축소 레벨
- **•** 카메라가 가리키는 방향

이러한 미리 설정은 변경할 때까지 계속 유지됩니다.

상대방 카메라 제어가 허용된 경우 상대방 카메라에 대한 미리 설정을 10개 만 들 수 있습니다. 이러한 미리 설정은 호출이 지속되는 동안에만 저장됩니다. 상 대방에서 만든 미리 설정을 사용하여 상대방 카메라를 제어할 수도 있습니다.

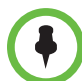

#### 카메라 제어 및 레이아웃 관련 주의사항

- **•** 호출 중일 때 근거리 카메라 제어를 선택하면 레이아웃을 바꾸지 않고 로컬 카 메라가 좌우 이동 및 확대/축소합니다.
- **•** 호출 종료 시 카메라 제어를 선택하면 셀프 뷰가 PIP(Picture-In-Picture)에서 전 체 화면으로 변합니다.
- **•** 수신 호출이 전체 화면 셀프 뷰 레이아웃보다 우선합니다.

### 저장된 미리 설정을 보려면

**>> >** 카메라 **>** 미리 설정을 선택합니다. 화면에 미리 설정 1-10에 대한 아 이콘이 표시됩니다.

#### 카메라를 저장된 미리 설정으로 이동하려면

- **1 >** 카메라 **>** 미리 설정을 선택합니다.
- **2** 리모콘에서 숫자를 누르거나 스냅샷으로 이동하여 해당 숫자를 선택합니다.

### 미리 설정을 저장하려면

- **1 >** 카메라 **>** 미리 설정을 선택합니다.
- **2** 카메라 각도를 조정하거나 원하는 위치로 카메라를 확대 또는 축소합니다.
- **3** 번호를 누르고 있으면 미리 설정 위치가 저장됩니다. 스냅샷이 촬영되고 입력한 숫자에 저장된 기존 미리 설정을 대신합니다.

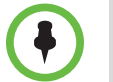

미리 설정은 삭제할 수 없습니다. 대신 새 카메라 위치로 기존의 미리 설정을 덮 어씁니다.

# <span id="page-19-0"></span>소리 제어

RealPresence Group 시스템에서 다음 오디오 설정을 제어할 수 있습니다. 볼륨 조절 16[페이지](#page-19-1) 마이크 [음소거](#page-19-2) 16페이지 비디오 [호출에서](#page-20-0) 스테레오 오디오 듣기 17페이지

## <span id="page-19-1"></span>볼륨 조절

모임 볼륨을 높이거나 낮출 수 있습니다. 볼륨 변경은 사용 중인 사이트의 볼륨 에만 영향을 미칩니다.

### 볼륨을 조절하려면

**>>** 리모콘에서 < 또는 < 음 길게 눌러 근거리 볼륨을 올리거나 내릴 수 있 습니다.

## <span id="page-19-2"></span>마이크 음소거

상대방이 사용자 사이트에서의 대화 내용을 듣지 못하도록 하려면 마이크를 음 소거할 수 있습니다.

### 마이크를 음소거하거나 음소거를 취소하려면

**>>** 리모콘의 을 누릅니다.

Polycom 테이블탑 마이크 배열이 시스템에 연결된 경우 마이크에서 < 을 눌 러 통화를 음소거할 수도 있습니다.

오디오가 음소거 되면 마이크 표시등에 빨간불이 들어옵니다. 이 근거리 이콘도 모니터 표시에 나타납니다.

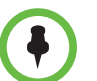

#### 마이크 음소거에 대한 주의 사항

- **•** 마이크를 음소거해도 컨텐츠 오디오 입력과 연결된 장치에서 나오는 오디오 는 음소거되지 않습니다.
	- **•** 시스템이 음소거되어 있을 때 또는 Polycom 마이크가 연결되어 있고 음소거 되어 있을 때 Polycom EagleEye View 카메라 전면의 빨간색 음소거 표시등이 켜집니다.
- **•** 시스템이 걸려오는 호출에 자동으로 응답할 때, 그리고 시스템이 자동 응답된 호출을 음소거하도록 구성된 경우 마이크가 음소거될 수 있습니다.

### <span id="page-20-0"></span>비디오 호출에서 스테레오 오디오 듣기

화상 회의실이 스테레오 사운드를 사용하도록 구성된 경우 시스템 설정 중에 왼 쪽 및 오른쪽 마이크 입력을 구성할 수 있습니다. 스테레오 오디오 음질이 저하 될 수 있으므로 마이크를 이동하지 않도록 하십시오.

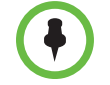

스테레오 오디오는 256kbps 이상의 비디오 호출에서만 사용할 수 있습니다.

# <span id="page-20-1"></span>컨텐츠 표시

인물과 컨텐츠를 동시에 표시하려면 컨텐츠에 대해 RealPresence Group 시스 템을 구성해야 합니다. 상대방 시스템에 다음을 표시할 수 있습니다.

- **•** Polycom RealPresence Group 시스템과 직접 연결된 컴퓨터에 저장된 모든 정보
- **•** 문서 카메라에 있는 인쇄 문서 또는 사물
- **•** Polycom RealPresence Group 시스템에 직접 연결되어 있는 VCR 또는 DVD 플레이어
- **•** Polycom People+Content™ IP 응용 프로그램의 컨텐츠(컴퓨터에 설치되 고 Polycom RealPresence Group 시스템에 연결)

한 번에 하나의 컨텐츠 원본 및 하나의 인물 비디오 원본을 표시할 수 있으며, 필 요하면 언제든지 다른 유형의 컨텐츠나 인물 비디오 원본으로 전환할 수 있습니 다. 다른 사이트의 참가자도 컨텐츠나 인물 비디오 원본을 보여줄 수 있습니다. 한 번에 한 사이트의 컨텐츠가 표시되고, 컨텐츠를 공유하는 다른 사이트가, 공 유되고 있는 모든 컨텐츠에 우선합니다.

컨텐츠를 표시할 때 메시지가 기본 모니터에 표시됩니다. 모니터 또는 프로젝터 에도 컨텐츠가 표시되는지의 여부는 시스템 구성 방법에 따라 결정됩니다.

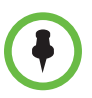

RealPresence Group 300 시스템에 컨텐츠를 표시하려면 People+Content IP 응 용 프로그램을 사용해야 합니다.

## <span id="page-21-0"></span>**People+Content IP**를 사용하여 컨텐츠 표시하기

People+Content IP 응용 프로그램을 이용하여 RealPresence Group 시스템에 직접 연결되어 있지 않은 컴퓨터에서 컨텐츠를 전송할 수 있습니다.

### 컴퓨터에 **People+Content IP**를 설치하려면

- **1** Microsoft® Windows XP, Windows Vista, Windows 7 또는 Windows 8 운 영 체제 컴퓨터에서 <http://www.polycom.com>으로 이동합니다. 검색 상 자에 "PPCIP application download(응용 프로그램 다운로드)" 를 입력합니 다.
- **2** People+Content IP 소프트웨어를 다운로드하고 설치합니다.

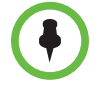

#### **People+Content IP**에 대한 주의 사항

- **•** People+Content IP는 비디오 전용 컨텐츠를 제공하며 오디오는 공유되지 않습 니다.
- **•** People+Content IP는 16비트 이상 컬러의 컴퓨터 바탕 화면 해상도를 지원합 니다.
- **•** RealPresence Group 300, 500 및 700 시스템의 경우 컴퓨터 해상도를 다양하게 설정할 수 있으나 People+Content IP는 이미지 척도를 1024x768 또는 1280x720으로 조정합니다.
- **•** People+Content IP 응용 프로그램이 컴퓨터에 설치되어 있어야 합니다.

### 컨텐츠를 표시하려면

- **1** 컴퓨터에서 Polycom People+Content IP 응용 프로그램을 시작합니다.
- **2** RealPresence Group 시스템의 IP 주소 또는 호스트 이름과 모임 암호(설정 된 경우)를 입력합니다.

 RealPresence Group 시스템의 IP 주소를 보려면 > 시스템 정보 > 시 스템 세부 정보를 선택합니다.

- **3** 컴퓨터에서 연결을 클릭합니다.
- 4 People+Content IP에서 표시할 컨텐츠를 열고 <br />)을 클릭합니다.

사용자 컴퓨터에서 여러 화면을 사용 중인 경우에는 공유할 창으로 People+Content IP 아이콘을 옮깁니다.

### 내용 표시를 중지하려면

- **1** People+Content IP 도구 모음이 최소화 상태이면 작업 표시줄에서 해당 아 이콘을 클릭하여 최대화합니다.
- **2** People+Content IP에서 를 누릅니다.
- **3** 연결 종료를 클릭합니다.

### <span id="page-22-0"></span>**RealPresence Group** 시스템에 직접 연결된 컴퓨터에서 컨텐츠 표시

컨텐츠를 표시하기 전에 컴퓨터 비디오 출력이 다음과 같은 지원되는 해상도 및 화면 주사율 중 하나를 사용하도록 구성되어 있는지 확인합니다. 최상의 화질을 위해 60Hz 이하 화면 주사율을 사용합니다.

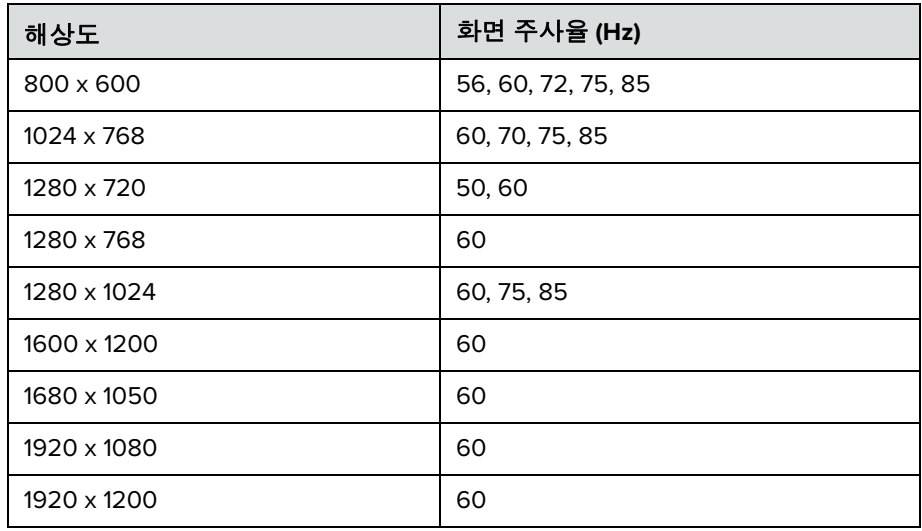

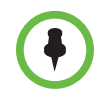

해상도와 화면 주사율을 설정하는 방법은 사용 중인 운영 체제 유형에 따라 달라 집니다. 해당 단계는 컴퓨터 설명서 또는 도움말 항목을 확인합니다.

#### 컨텐츠를 표시하도록 **RealPresence Group** 시스템을 설정하려면

**>>** 컴퓨터가 켜져 있는지, RealPresence Group 시스템에 연결되어 있는지 확 인합니다. 컴퓨터를 HDMI 또는 VGA 비디오 입력에 연결할 수 있습니다.

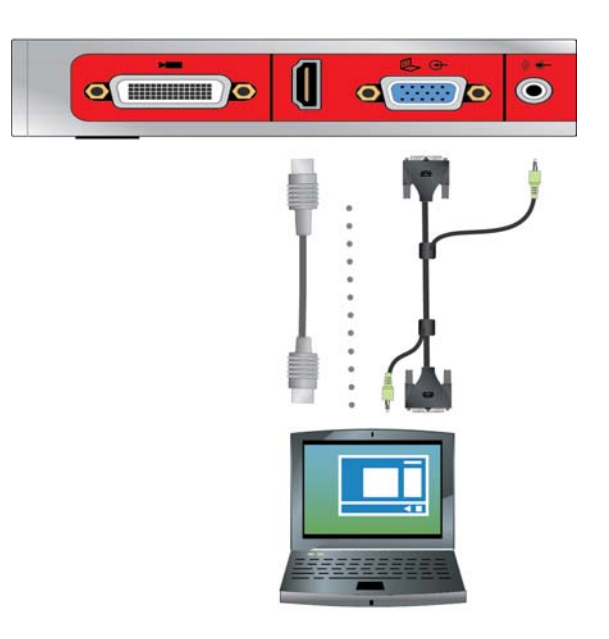

**RealPresence Group 500** 시스템용 연결

**RealPresence Group 700** 시스템용 연결

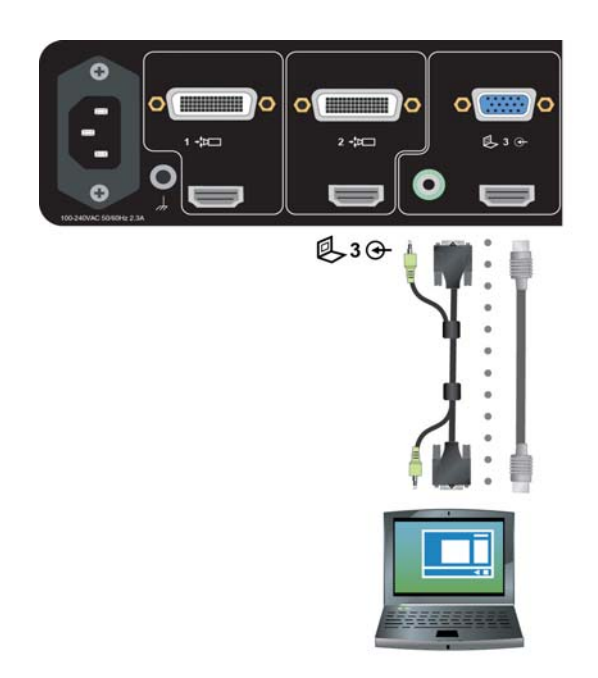

### **RealPresence Group** 시스템에 연결된 원본에서 컨텐츠를 표시하려면

>> 리모콘을 사용하여 **····** 을 선택한 다음 목록에서 컨텐츠 원본을 선택합니 다. 호출 중에 리모콘의 **>** 선택을 선택하여 마지막으로 사용된 컨텐츠 원 본을 켜고 끌 수 있습니다.

### 컨텐츠 표시에 대한 주의 사항

- **•** 컨텐츠 입력을 비디오 원본으로 선택하지 않으면 해당 입력 컨텐츠에서 나오 는 오디오가 음소거됩니다.
- **•** 디지털 입력과 아날로그 입력이 모두 연결되어 있으면 디지털 컨텐츠만 전송 됩니다. 아날로그 컨텐츠를 전송하려면 디지털 입력과 아날로그 입력을 모두 분리한 후 15초 있다가 아날로그 입력만 연결합니다.

#### 컨텐츠 표시를 중지하려면

**>>** 리모콘을 사용하여 **>** 숨기기와 랩탑 숨기기 같은 컨텐츠 원본의 이름 을 선택합니다.

# <span id="page-24-0"></span>디렉토리 및 연락처 항목 사용

RealPresence Group 시스템의 디렉토리에는 신속하고 편리하게 전화를 걸 수 있도록 전화 걸기 정보가 저장됩니다. 디렉토리에 저장되어있는 사이트 목록에 서 사용자의 시스템을 호출할 경우 시스템은 호출이 들어올 때 화면에 이름을 표 시합니다. 호출하는 사이트가 디렉토리 목록에 없을 경우, 호출 종료시 바로 해 당 연락처 정보를 디렉토리에 저장할 수 있습니다.

시스템이 전역 디렉토리 서버에 등록된 경우 동일한 전역 디렉토리 서버에 등록 된 기타 활성 사이트에 관한 정보를 검색할 수 있습니다. 이러한 항목은 전역 디 렉토리 서버에 저장되며 편집은 할 수 없습니다.

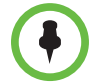

Microsoft Office Communications Server 또는 Microsoft® Lync™ Server 디렉토 리 사용에 대한 내용은 [Microsoft Office Communications Server](#page-34-0) 또는 Microsoft Lync 연락처 관련 작업 수행 31[페이지를](#page-34-0) 참조하십시오.

추가한 사이트가 RealPresence Group 시스템에 연락처로 저장됩니다. 사용자 사이트에서 시스템을 사용하는 사람은 누구나 연락처 항목을 사용하여 호출할 수 있습니다. 다른 사이트의 사용자는 사용자 시스템의 연락처에 액세스할 수 없 습니다.

Polycom RealPresence Group 시스템은 최대 2,000개의 연락처를 지원합니다. 다음도 지원할 수 있습니다.

- **•** RealPresence Group 시스템이 Microsoft Office Communications Server 2007 R2 또는 Microsoft Lync Server 2010 또는 2013에 등록된 경우 연락처 무한대
- **•** Polycom Converged Management Application™(CMA®) 시스템에 등록 되어 있을 경우 연락처 최대 200개 추가.

이를 비롯하여 다른 Microsoft 및 Polycom 상호 운용성 고려 사항에 대한 자세한 내 용은 *Microsoft* 환경용 *Polycom Unified Communications* 배포 안내서를 참조하십시오.

## <span id="page-25-0"></span>디렉토리 연락처 검색

즐겨찾기 또는 연락처 목록에 없는 누군가를 호출하려면 디렉토리 검색이 필요 할 수 있습니다.

### 디렉토리 연락처를 검색하려면

- 리모콘으로 **| > 호출하기 > 연락처**를 선택합니다.
- **2** 검색 필드에 이름을 입력하려면
	- **—** 온스크린 키보드로 이름을 입력합니다.
	- **—** 휴대전화에서 흔히 사용되는 문자 입력 방식으로 리모콘에서 직접 문자 를 선택합니다.
- **3** 검색을 선택하여 디렉토리의 한 항목을 검색합니다.

디렉토리 검색은 검색 문자열의 시작 부분에 성을 포함한 항목들만 찾아줍니다. 검색 문자열을 이름으로 시작하지 마십시오.

# <span id="page-25-1"></span>호출에 여러 사이트 추가

다지점 호출 중에는 여러 사이트에서 서로 상대방을 보고 들을 수 있습니다. 지 점간 호출에서와 마찬가지로 다지점 호출에서도 컨텐츠를 공유할 수 있습니다.

모든 시스템이 다지점 호출에 참여할 수 있습니다. 다지점 호출을 호스팅하려 면 RealPresence Group 500 또는 700 시스템에 옵션 키가 설치되어 있어야 합 니다. 다지점 기능이 있는 화상회의 시스템을 사용하여 다지점 호출을 호스팅 하거나 Polycom RMX 1000 또는 Polycom RMX 2000 같은 브리지를 사용할 수 있습니다.

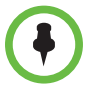

RealPresence Group 300 시스템은 다지점 호출을 호스팅할 수 없습니다.

## <span id="page-26-0"></span>다지점 호출

다지점 호출 방식은 다지점 기능이 있는 RealPresence Group 시스템을 사용하 는지 또는 Polycom RMX 회의 플랫폼과 같은 브리지를 사용하는지에 따라 달라 집니다. 해당 통화에서 허용된 사이트 수는 호출을 호스팅하는 시스템의 기능에 의해 결정됩니다.

### 호출에 사이트를 추가하여 다지점 호출을 하려면

- **1** 첫 번째 사이트를 호출합니다.
- 2 호출이 연결된 후 리모콘의 · 을 눌러 전화 걸기 키패드를 엽니다.
- **3** 다음 사이트로 호출합니다. 자세한 내용은 [호출하기](#page-9-1) 6페이지를 참조하십시 오.
- **4** 모든 사이트가 연결될 때까지 위의 단계를 반복합니다.

첫 번째 호출이 연결된 후에는 호출하기 메뉴 대신 호출 추가 메뉴가 표시됩니다.

#### 연락처를 사용하여 다지점 호출을 하려면

- 1 리모콘으로 = > 호출 하기 또는 호출 추가를 선택하고 연락처를 선택합 니다.
- **2** 연락처 목록에서 한 항목을 강조 표시합니다.
- 3 전화를 걸려면 · 을 누르거나 호출로 이동합니다.

시스템이 그와 같이 구성된 경우 사전 정의된 통화 유형 목록을 사용하여 사이 트 호출을 시도합니다. 자세한 내용은 시스템 관리자에게 문의하십시오.

#### 최근 호출을 사용하여 다지점 호출을 하려면

- 1 리모콘으로 <mark>= > 호출하기 또는 호출 추가</mark>를 선택하고 **최근 호출**을 선택 합니다.
- **2** 최근 호출 목록에서 한 항목을 강조 표시합니다.
- **3** 전화를 걸려면 또는 선택 버튼을 누릅니다.

시스템이 그와 같이 구성된 경우 사전 정의된 통화 유형 목록을 사용하여 사이 트 호출을 시도합니다. 자세한 내용은 시스템 관리자에게 문의하십시오.

# <span id="page-27-0"></span>다지점 호출 끊기

### 다지점 호출에서 개별 통화를 끊으려면

>> 리모콘을 사용하여 끊으려는 호출로 이동하여 · <mark>을 누릅니다</mark>.

### 다지점 회의 호출에서 모든 호출을 끊으려면

**>>** 리모콘으로 모두 끊기로 이동합니다.

### <span id="page-27-1"></span>다지점 호출용 암호

다지점 호출에 참가하려면 모임 암호를 입력해야 합니다. 그리고 무단 참가자들 이 RealPresence Group 시스템에서 호스팅하는 다지점 호출에 참가하지 못하 도록 상대방 시스템에서 모임 암호를 입력할 것을 요청할 수도 있습니다.

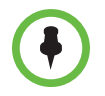

#### 암호 및 다지점 호출에 대한 주의사항

- **•** 호출 중일 때 터치 톤(DTMF 톤)을 생성해야 하는 경우 리모콘에서 # 키를 누 르면 "터치 톤 사용" 메시지가 표시됩니다. 그런 다음 숫자 키를 사용하여 번 호를 입력합니다.
- **•** SIP 호출은 모임 암호를 지원하지 않습니다. 암호로 보호되는 다지점 호출로 호출하는 SIP 단말은 호출에 참여하지 못할 수 있습니다.

#### 모임 암호를 입력하려면

- **•** 화면에 메시지가 나타나면 리모콘 또는 온스크린 키패드를 사용하여 암호 를 입력합니다.
- **•** 오디오 메시지가 들리면 리모콘으로 DTMF 톤을 생성합니다.

#### 모임 암호를 구성하려면

- 1 홈 화면에서 **으 > Özb** > **모임**을 선택합니다.
- **2** 다음 방법 중 하나로 모임 암호 필드에 암호를 입력합니다.
	- **—** 휴대폰에서 일반적으로 사용하는 텍스트 입력 방법으로 리모콘 번호 버 튼을 누릅니다.
	- **—** 온스크린 키패드를 사용하여 암호를 입력합니다.
- 3 변경 내용을 저장하고 홈 화면으로 돌아가려면 <br +>

# <span id="page-28-0"></span>다지점 보기 레이아웃

다지점 호출 중 표시되는 내용은 RealPresence Group 시스템 구성 방법, 참여 중 인 사이트 개수, 사용 중인 모니터 개수 및 컨텐츠 공유 여부 등에 따라 달라질 수 있습니다. 호스트 시스템에 구성된 다지점 보기 레이아웃은 호출에 사용되는 레 이아웃입니다. 이러한 레이아웃에 대한 자세한 정보는 RealPresence Group 시 스템 관리자에게 문의하십시오.

```
RMX 호출 중이 아닐 때는 찾아보기가 유일한 레이아웃 옵션입니다.
```
### 다지점 호출 중에 레이아웃을 변경하려면

- **1** 리모콘으로 **>** 레이아웃을 선택합니다.
- **2** 다음 중 하나를 선택합니다.
	- **—** 찾아보기 탭: 이 옵션을 사용하면 사용할 수 있는 레이아웃을 순환할 수 있도록 기본 비디오로 돌아갑니다. 사용 가능한 레이아웃은 호출에 참 가한 인원 또는 컨텐츠 상태와 같은 특정 요인에 따라 결정됩니다.
	- **—** 셀프 뷰 탭: 이 옵션을 사용하여 PIP 표시 영역을 결정할 수 있습니다.
- **3** 현재 통화에 사용할 레이아웃을 선택합니다.

레이아웃이 표시되어 레이아웃을 유지하거나 다른 레이아웃으로 변경할 수 있습니다.

# <span id="page-28-1"></span>호출 응답 방법 변경

전화에 응답하는 방식을 변경하려면 다음 단원에서 설명한 대로 시스템의 기본 설정을 변경합니다.

[일시적](#page-29-0) 호출 거부 26페이지

자동으로 비디오 호출에 [응답하기](#page-29-1) 26페이지

자동 응답된 비디오 호출 [음소거](#page-30-0) 27페이지

# <span id="page-29-0"></span>일시적 호출 거부

시스템 관리자가 사용자 액세스를 허용한 경우 착신을 원치 않을 때 들어오는 호 출을 자동으로 거부할 수 있습니다. 발신자는 해당 호출이 거부되었다는 메시지 를 받고, 사용자는 수신 호출에 대한 고지를 받지 않습니다. 하지만 발신은 가능 합니다.

### 수신을 일시적으로 거부하려면

- 1 2 > <sup>1</sup> 2 > 모임으로 이동합니다.
- **2** 다음 중 하나를 실행합니다.
	- **—** 지점간 비디오 자동 응답에 대해 수신 거부를 선택합니다.
	- **—** 다지점 비디오 자동 응답을 선택 해제합니다.

### <span id="page-29-1"></span>자동으로 비디오 호출에 응답하기

시스템 관리자가 사용자 설정으로의 액세스를 허용한 경우, 비디오 호출에 자동 으로 응답하도록 할 것인지 아니면 시스템이 비디오 호출이 수신되고 있음을 알 리게만 하고 사용자가 직접 받을 때까지 기다리게 할 것인지를 지정할 수 있습 니다.

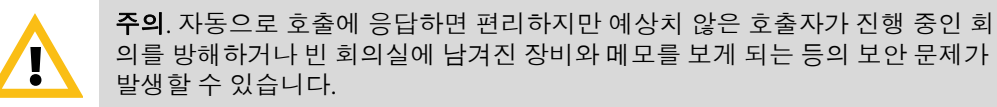

### 자동으로 비디오 호출에 응답하려면

- 1 2 > <sup>1</sup> > 모임으로 이동합니다.
- **2** 다음 중 하나 또는 둘 다를 선택합니다.
	- **—** 다지점 비디오 자동 응답에 대해 예
	- **—** 다지점 비디오 자동 응답

## <span id="page-30-0"></span>자동 응답된 비디오 호출 음소거

시스템 관리자가 사용자 설정으로의 액세스를 허용한 경우, 비디오 호출 연결에 자동으로 응답할 때 오디오 음소거 여부를 선택할 수 있습니다. 오디오를 음소 거하면 호출자가 대화 내용이나 회의를 듣지 못합니다. 호출이 연결된 다음 마 이크 음소거를 취소하려면 리모컨의 · 을 누르십시오.

호출 중에 자동 음소거를 활성화할 경우 현재 회의의 오디오에는 영향을 주지 않 습니다.

### 자동 응답된 비디오 호출을 음소거하려면

- 1 | **오 <mark>|</mark> > 〇** > 모임으로 이동합니다.
- **2** 자동 응답 호출 음소거를 선택합니다.

호출이 음소거되면 이 아이콘 | 0 모니터에 표시됩니다. 호출이 음소거 되지 않으면  $\bigcap$ 이 모니터 화면에 표시됩니다.

# <span id="page-30-1"></span>**Polycom SoundStation® IP 7000** 컨퍼런스폰과 **Polycom RealPresence Group** 시스템 사용

Polycom SoundStation® IP 7000 컨퍼런스폰을 Polycom RealPresence Group 시스템에 연결하면 컨퍼런스폰으로도 오디오/비디오 호출을 할 수 있습니다. 컨퍼런스폰은 마이크로 사용할 수 있으며, 오디오 전용 호출 시 스피커로도 기 능합니다.

더 자세한 내용은 Polycom 웹 사이트에에 있는 SoundStation IP 7000 설명서를 참조하십시오.

#### 연결된 **SoundStation IP 7000** 컨퍼런스폰을 이용하여 전화를 받으려면

**>>** 컨퍼런스폰의 응답 소프트키를 누릅니다.

### 연결된 **SoundStation IP 7000** 컨퍼런스폰을 이용하여 지점간 호출을 하려면

- 1 권퍼런스폰에 있는 <br />
울 누르고 **비디오** 또는 **전화** 소프트키를 누릅니다.
- **2** 컨퍼런스폰 키패드에서 다음 중 하나를 입력합니다.
	- **—** 호출하고자 하는 사이트의 IP 주소(예: 10\*11\*12\*13)
	- **—** 호출하고자 하는 사이트의 전화번호(예: 19784444321)
- **—** 문자를 입력하려면, ABC 소프트키를 누릅니다. 별표를 입력하려면 비 디오 단추를 누른 다음 SoundStation IP 7000 키패드의 | \*/• |을 두 번 누릅니다.
- 점이나 @ 기호를 입력하려면 ABC 소프트키를 누른 다음 | \*/··· | 을 여 러 번 누릅니다.

컨퍼런스폰의 디렉토리나 재다이얼 키를 이용하여 전화를 걸 수도 있습니다.

시스템이 통화중이거나 오디오가 음소거 상태가 아닐 때에는 컨퍼런스폰의 표 시등이 녹색으로 빛납니다.

#### 연결된 **SoundStation IP 7000** 컨퍼런스폰을 이용하여 다지점 호출을 하려면

- **1** 첫 번째 사이트를 호출합니다.
- **2** 호출이 연결되면, 컨퍼런스폰에서 비디오 추가 또는 전화 추가 소프트키를 누릅니다.
- **3** 다음 사이트로 호출합니다.
- **4** 모든 사이트가 연결될 때까지 2단계와 3단계를 반복합니다.

### 연결된 **SoundStation IP 7000** 컨퍼런스폰을 이용하여 볼륨을 조정하려면

>> 컨퍼런스폰에 있는 | 4) | 와 | 4) |을 눌러 상대방의 볼륨을 조절합니다. RealPresence Group 시스템 리모콘에 있는 볼륨 단추를 이용하여 볼륨을 조정 할 수도 있습니다.

### 연결된 **SoundStation IP 7000** 컨퍼런스폰을 이용하여 호출 중인 오디오를 음 소거하려면

**>>** 컨퍼런스폰의 | <del>■</del> 을 누릅니다.

RealPresence Group 시스템 리모콘 또는 연결된 RealPresence Group 시스템 마 이크에 있는 음소거 단추를 이용하여 오디오를 음소거할 수도 있습니다.

오디오가 음소거 되었을 때는 컨퍼런스폰의 표시등이 붉은 색으로 빛납니다. 근

거리 서 아이콘도 모니터에 나타납니다.

### 연결된 **SoundStation IP 7000** 컨퍼런스폰을 이용하여 전화를 끊으려면

- 컨퍼런스폰에 있는 <<br 수술 눌러 호출을 종료합니다.
- **•** 더 보기 소프트키를 누른 후 관리 소프트키를 눌러 다지점 호출에서 하나의 연결을 끊습니다.

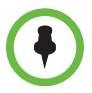

People+Content IP 응용 프로그램만 사용하여 RealPresence Group 300 시스템 에 컨텐츠를 표시할 수 있습니다.

### 연결된 **SoundStation IP 7000** 컨퍼런스폰을 이용하여 컨텐츠 표시를 시작 또 는 중지하려면

- **>>** 컨퍼런스폰에 있는 컨텐츠 소프트키를 누릅니다. 컨텐츠 입력이 구성되어 있을 경우 다음 입력에서 컨텐츠가 재생됩니다.
	- **—** RealPresence Group 500 시스템: 카메라를 비디오 입력 2에 연결할 수 있습니다.
	- **—** RealPresence Group 700 시스템: 카메라를 비디오 입력 3에 연결할 수 있습니다.

자세한 내용은 시스템 관리자에게 문의하십시오.

# <span id="page-32-0"></span>**Microsoft Outlook Calendaring** 사용

Microsoft Exchange Server에 연결하도록 시스템을 구성한 경우 RealPresence Group Series 홈 화면에서 예약된 모임을 봅니다. 구성 단계를 완료했으면 달력 모임에서도 호출할 수 있습니다. 모임을 보거나 모임에 참가하려면 다음 단원을 참조하십시오.

[예약된](#page-32-1) 회의 보기 29페이지

달력의 [모임에서](#page-33-0) 호출하기 30페이지

### <span id="page-32-1"></span>예약된 회의 보기

Microsoft Exchange Server에 연결하도록 RealPresence Group 시스템을 구성 한 경우 홈 화면에서 예약된 모임을 볼 수 있습니다. 홈 화면에 어떤 모임도 보이 지 않는 경우 시스템에서 다음 조건 중 하나가 가능합니다.

- **•** Microsoft Exchange Server에 연결되어 있지 않습니다.
- **•** Outlook에서 예약한 모임이 없습니다.

달력 상의 모임에 대한 자세한 내용을 보려면 해당 모임을 강조 표시합니다. 시 스템 구성에 따라 비공개 모임 세부정보가 표시되지 않을 수 있습니다. 각 모임 직전에 시스템에 알림을 표시되도록 할 수도 있습니다.

# <span id="page-33-0"></span>달력의 모임에서 호출하기

RealPresence Group 시스템은 Microsoft Exchange Server 2010 또는 2013에 연 결하여 모임 세부 정보를 포함하여 달력 정보를 검색할 수 있습니다. Microsoft Outlook용 Polycom Conferencing Add-in을 사용하여 모임을 생성한 경우 RealPresence Group 시스템에 지원되는 기능은 다음과 같습니다.

- 시스템 달력에 · • • • 아이콘이 표시되는 비디오 사용 모임을 확인합니다.
- **•** 사용자가 자세한 연결 정보를 몰라도 모임에 참여할 수 있습니다.

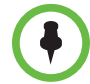

Polycom Conferencing Add-In for Microsoft Outlook 입수에 관한 내용은 [Polycom](#page-46-0) 솔루션 지원 43페이지를 참조하십시오.

RealPresence Group 시스템이 Microsoft Exchange Server에 연결되도록 구성 되어 있고 Polycom Conferencing for Microsoft Outlook Add-in이 사이트에 설 치된 경우 달력 화면에서 예약 모임에 참가할 수 있습니다. 홈 화면에 달력 정보 가 표시되지 않은 경우 그 시스템은 Microsoft Exchange Server에 등록되어 있 지 않은 것입니다. 예약된 모임이 없는 경우 "오늘은 모임 없음" 메시지가 표시 됩니다.

### 홈 화면에서 예약된 모임에 참가하려면

- **1** Microsoft Outlook에서 **Add-Ins** 탭을 선택하고 **Polycom** 회의 예약을 클 릭합니다.
- **2** 달력 헤더에서 수신인 텍스트 상자에 이메일 주소를 추가하고 모임 주제를 입력합니다.
- **3** 달력 메시지에서 모임 세부 정보 아래에 모임 비디오 번호 를 입력하여 메 시지의 현재 번호를 대체합니다.
- **4** 모임 초대를 전송하려면 전송을 클릭합니다.
- **5** 리모콘으로 홈 화면에서 모임을 선택합니다.
- **6** 참가를 선택하여 모임을 호출합니다. 참가가 표시되지 않으면 Polycom Conferencing Add-In for Microsoft Outlook을 구해야 합니다.

달력 화면이 비어 있는 경우는 이러한 기준이 충족되지 않았거나 Microsoft Outlook에 예약된 모임이 없는 경우입니다.

# <span id="page-34-0"></span>**Microsoft Office Communications Server** 또는 **Microsoft Lync** 연락처 관련 작업 수행

시스템 구성 방법에 따라 디렉토리를 검색하고, Microsoft Office Communications Server(OCS) 또는 Microsoft Lync 연락처 연락처 목록을 보고 , 연락처가 온라인 상태인지 여부를 확인하고, 주소를 몰라도 호출할 수 있습니 다. RealPresence Series는 Microsoft OCS 2007 R2 및 Microsoft Lync Server 2010/2013을 지원합니다.

Office Communicator 및 Microsoft Lync 연락처가 RealPresence Group 시스템 및 연락처 화면에 표시됩니다.

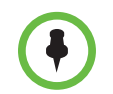

Polycom RealPresence Group 시스템은 Microsoft Exchange Server에 생성되어 일반적으로 단체 이메일을 전송할 때 사용되는 Office Communicator 또는 Microsoft Lync 배포 목록 그룹을 지원하지 않습니다.

## <span id="page-34-1"></span>연락처 현재 상태 보기

시스템이 전역 디렉토리 서버에 자동으로 프로비저닝 및 등록될 경우 디렉토리 에 기본 LDAP 그룹 구성원 및 현재 상태 표시 서비스에서 저장된 최대 200개의 전역 연락처가 포함될 수 있습니다.

Polycom RealPresence Group 시스템, OCS 또는 Microsoft Lync 사용자는 통 합 환경에서 다음과 같은 현재 상태 표시 아이콘을 사용하여 현재 상태를 표시 합니다.

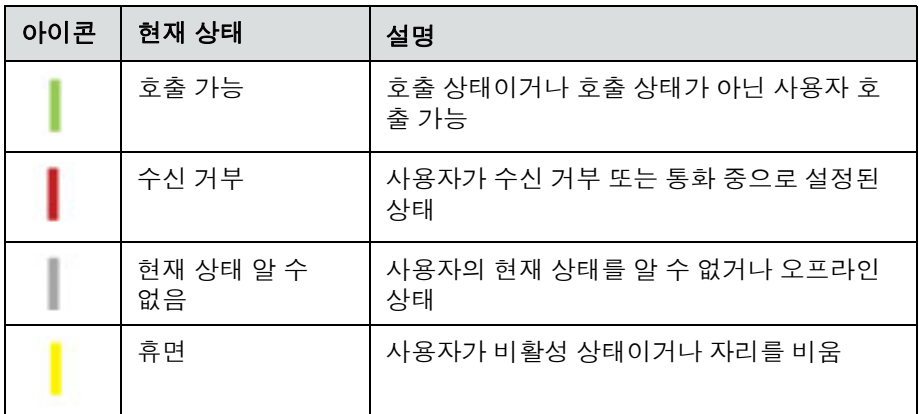

## <span id="page-35-0"></span>**Centralized Conferencing Control Protocol(CCCP)**을 사용한 다지점 호출

Polycom RealPresence Group 시스템이 Microsoft Lync Server 2010 또는 2013 환경에서 배포되고 Centralized Conferencing Control Protocol(CCCP)이 실행 되는 경우 Microsoft 오디오와 비디오 서버에서 호스팅하는 다지점 호출을 하고 참여할 수 있습니다.

CCCP 다지점 호출에 관한 자세한 내용은 *Microsoft* 환경용 *Polycom Unified Communications* 배포 안내서을 참조하거나 시스템 관리자에게 문의하십시오.

### <span id="page-35-1"></span>**CCCP** 호출에서 음소거

호출 주최자 역할을 하는 Microsoft Lync 클라이언트가 모든 호출 참가자를 음 소거시킬 수 있습니다. 발표자로 지정되지 않는 한, 주최자가 참가자의 음소거 를 해제할 때까지 음소거를 해제할 수 없습니다. 회의 주최자가 Polycom RealPresence Group 시스템을 선택적으로 음소거한 경우 주최자가 하지 않더 라도 사용자 시스템의 음소거를 해제할 수 있습니다. 본인 이외의 다른 사람이 본인의 마이크 음소거를 해제할 수는 없습니다. 다른 사람은 음소거 해제를 요 청만 할 수 있습니다.

Microsoft Lync 클라이언트 주최자가 모든 참가자를 음소거하거나 음소거를 해 제하여 사용자의 음소거 상태가 변할 경우 Polycom RealPresence Group 시스 템 모니터에 알림이 표시됩니다.

# <span id="page-35-2"></span>비디오 호출에서 **Avaya** 네트워크 기능 사용

시스템 구성 방법에 따라 호출 전달, 호출 전송 및 오디오 전용 회의에 사이트 추 가 등과 같은 Avaya® 전화 네트워크 기능을 사용할 수 있습니다.

### 호출 전달을 활성화하려면

- **1** Polycom 시스템이 호출 중이 아닌지 확인합니다.
- **2** Polycom 시스템의 호출하기 화면에서 ACM(Avaya Communication Manager) 관리자가 제공한 기능 액세스 코드를 입력하고 호출을 전달하려 는 시스템의 E.164 내선을 입력합니다. 예를 들어 기능 액세스 코드가 \*2이 고 시스템 E.164가 2016이면 \*22016을 입력합니다.
- **3** 확인음이 날 때까지 기다립니다.

### 호출 전달을 비활성화하려면

- **1** Polycom 시스템의 호출하기 화면에서 ACM(Avaya Communication Manager) 관리자가 제공한 기능 액세스 코드를 입력합니다. 예를 들어 기 능 액세스 코드가 #2이면 #2를 입력하여 호출 전달 기능을 해제합니다.
- **2** 확인음이 날 때까지 기다립니다.

#### 호출을 전송하려면

- **1** 호출 중에 Polycom 시스템 리모콘에서 # 키를 눌러 톤 패드에 액세스합니다.
- **2** 선택 단추를 눌러서 플래시 후크를 활성화합니다. 첫 번째 상대방 시스템이 보류 상태가 됩니다.
- **3** 발신음이 나면 호출을 전송하려는 상대방 시스템의 내선을 입력합니다. 이 호출은 로컬 시스템과 두 번째 상대방 시스템 간의 오디오 및 비디오를 모 두 연결합니다. 첫 번째 상대방 시스템이 계속 보류 상태입니다.
- **4** 근거리 시스템의 호출을 종료합니다. 두 상대방 시스템은 이제 오디오 및 비 디오가 지원되는 상태로 호출에 연결되어 있습니다(기능이 제공되는 경우).

### 호출에 시스템을 추가하려면

- **1** 호출 중에 Polycom 시스템 리모콘에서 # 키를 눌러 톤 패드에 액세스합니다.
- **2** 선택 단추를 눌러서 플래시 후크를 활성화합니다. 상대방 시스템은 보류 상 태에 있습니다.
- **3** 발신음이 날 때까지 기다린 후 호출에 추가하려는 시스템의 내선을 입력합 니다.
- **4** 선택 단추를 다시 누릅니다. 이제 호출은 모든 시스템에서 오디오 전용 회 의 상태가 되었습니다. 시스템에서 플래시 후크를 눌러 전화를 끊으면 오디 오 및 비디오를 지원하는 호출에 다른 시스템이 연결됩니다(기능이 제공되 는 경우).

# <span id="page-36-0"></span>작업 영역 사용자 지정

시스템 구성 방식에 따라 시스템 화면에 나타나는 내용을 사용자 지정할 수 있 습니다.

### <span id="page-36-1"></span>상대방 시스템에서 사용자 카메라의 컨트롤 허용

시스템 관리자가 사용자 설정으로의 액세스를 허용한 경우, 상대방 시스템에서 사용자의 카메라를 제어하도록 할 수 있습니다. 상대방 참가자는 시스템에서 미 리 설정을 지원할 경우 카메라 미리 설정을 설정하여 사용할 수 있습니다.

### 상대방에서 사용자 카메라를 제어할 수 있도록 하려면

- 1 홈 화면에서 <mark>| 으 | > ◆ ☆ > 카메라</mark>를 선택합니다.
- **2** 근거리 카메라의 원거리 제어를 선택합니다.

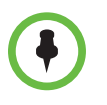

이 설정의 변경 사항은 호충 중인 경우에도 즉시 적용됩니다.

## <span id="page-37-0"></span>원격 모니터링 허용

사용자 설정에 액세스하도록 시스템 관리자가 허용한 경우, 시스템이 위치해 있 는 회의실 또는 시스템이 참가하는 호출 비디오 보기를 허용할지의 여부를 선택 할 수 있습니다.

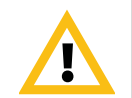

주의. 기본 설정에서는 비디오 표시를 허용하지 않습니다. 시스템 관리자가 설정 을 변경하고자 하는지 확인해야 합니다.

### 원격 모니터링을 허용하려면

- 1 2 > <sup>1</sup> 2 > 모임으로 이동합니다.
- **2** 원격 모니터링 허용을 선택합니다.

# <span id="page-37-1"></span>**USB** 키보드 사용

데이터를 입력하고 시스템의 로컬 인터페이스를 탐색하기 위해 시스템의 USB 포트 중 하나에 표준 영어 USB 키보드를 부착할 수 있습니다.

USB 키보드가 RealPresence Group 시스템에 연결될 때 로컬 인터페이스의 호 출 하기 **>** 키패드 또는 호출 하기 **>** 연락처 화면에서 리모콘으로 숫자만 입력할 수 있습니다. 문자를 입력하려면 USB 포트에서 키보드를 뽑은 다음, 시스템 화 면에 표시되는키보드 버튼을 선택합니다. 가상 키보드에 문자 입력하기에 대한 자세한 내용은 이름이나 번호를 [입력하여](#page-9-2) 호출 6페이지를 참조하십시오.

# <span id="page-37-2"></span>문제 해결

전화를 거는 데 문제가 있거나 시스템 정보 또는 진단을 볼 필요가 있으면 다음 단원을 참조하십시오.

테스트 [호출하기](#page-38-0) 35페이지

시스템 정보, 상태 및 진단 화면에 [액세스](#page-38-1) 35페이지

호출 통계 보기 40[페이지](#page-43-0)

제품 [설명서에서](#page-44-0) 해답 검색 41페이지

[Knowledge Base](#page-44-1) 사용 41페이지

## <span id="page-38-0"></span>테스트 호출하기

비디오 호출과 관련된 문제를 해결하려면 Polycom 비디오 사이트를 호출하여 설정을 테스트합니다. Polycom RealPresence Group 시스템을 테스트하는 데 사용할 수 있는 전세계 번호 목록은 [www.polycom.com/videotest](http://www.polycom.com/videotest)에서 확인할 수 있습니다.

다음의 권장 실행 방법을 사용해보십시오.

- **•** 전화를 건 번호가 올바른지 확인한 후에 다시 호출을 시도합니다. 예를 들어 외부 회선의 경우 9를 눌러야 하거나 장거리 액세스 번호 또는 국가 번호를 포함해야 할 경우가 있습니다.
- **•** 시스템에 문제가있는지 확인하려면 상대편 사람들에게 호출을 요청합니다.
- **•** 호출하는 시스템의 전원이 켜져 있는지, 그리고 제대로 작동하는지 확인합 니다.
- **•** 호출할 수는 있지만 수신할 수 없는 경우 시스템이 올바른 번호로 구성되어 있는지 확인합니다.

### <span id="page-38-1"></span>시스템 정보**,** 상태 및 진단 화면에 액세스

다양한 RealPresence Group 시스템 화면에서 호출, 네트워크 사용 현황 및 성능 에 대한 정보를 검토할 수 있습니다.

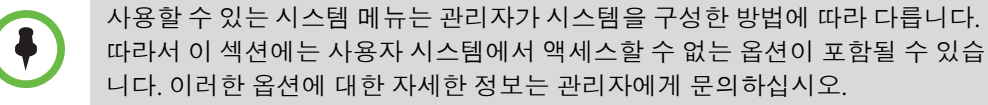

### <span id="page-38-2"></span>시스템 정보

### 진단 화면에 액세스하려면

>> <u>• 2</u> > 1 > 정보로 이동합니다.

시스템 정보 화면에 다음과 같은 옵션이 있습니다.

- **•** 정보
- **•** 상태
- **•** 진단

### 정보

이 화면에는 다음과 같은 세부정보가 담깁니다.

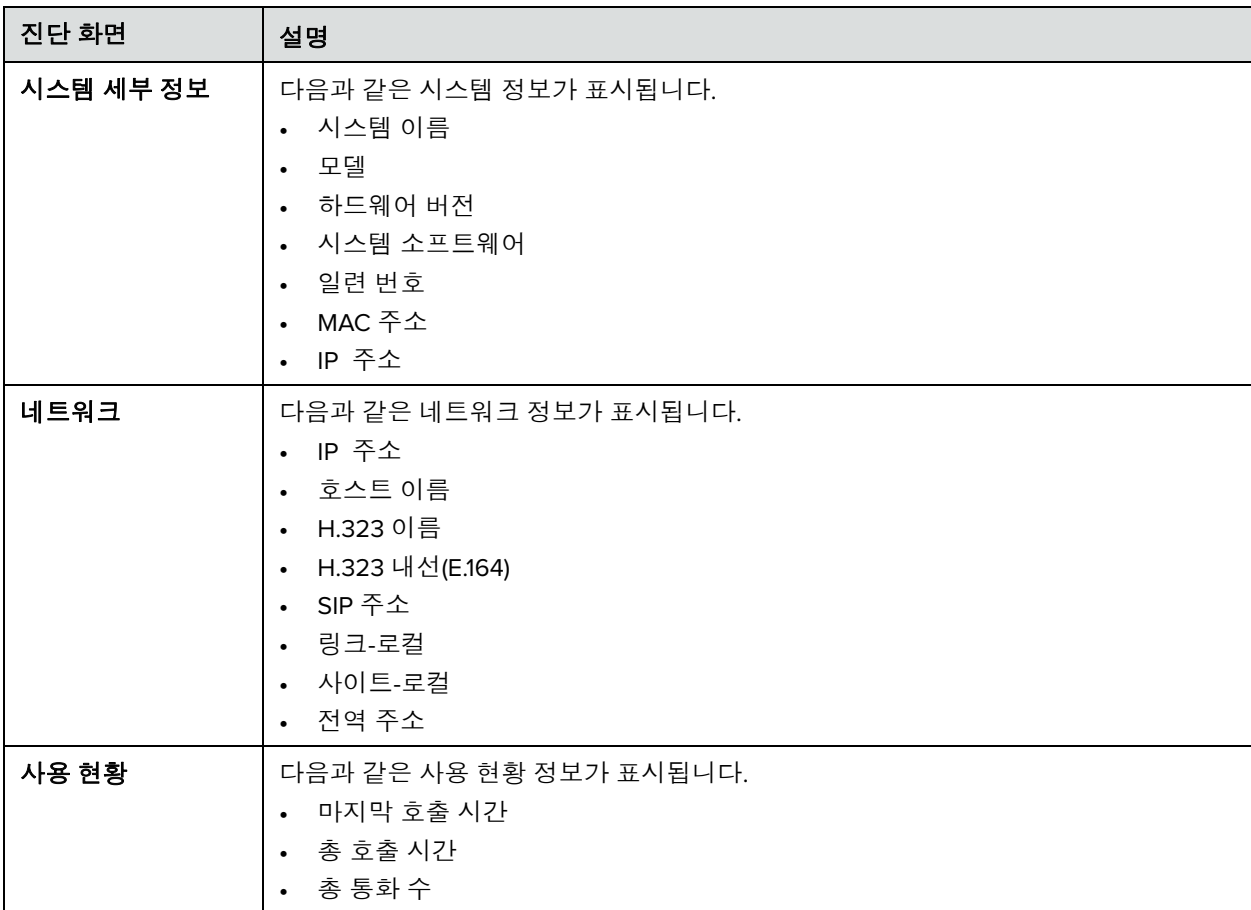

### 상태

시스템 장치 또는 서비스에 문제가 발생할 때 메뉴의 시스템 버튼 옆에 경고가 나타납니다. 비-통화 상태 또는 통화 중 상태일 때의 시스템 상태 세부 정보가 다 음과 같이 표시됩니다.

### 비**-**통화 상태 정보

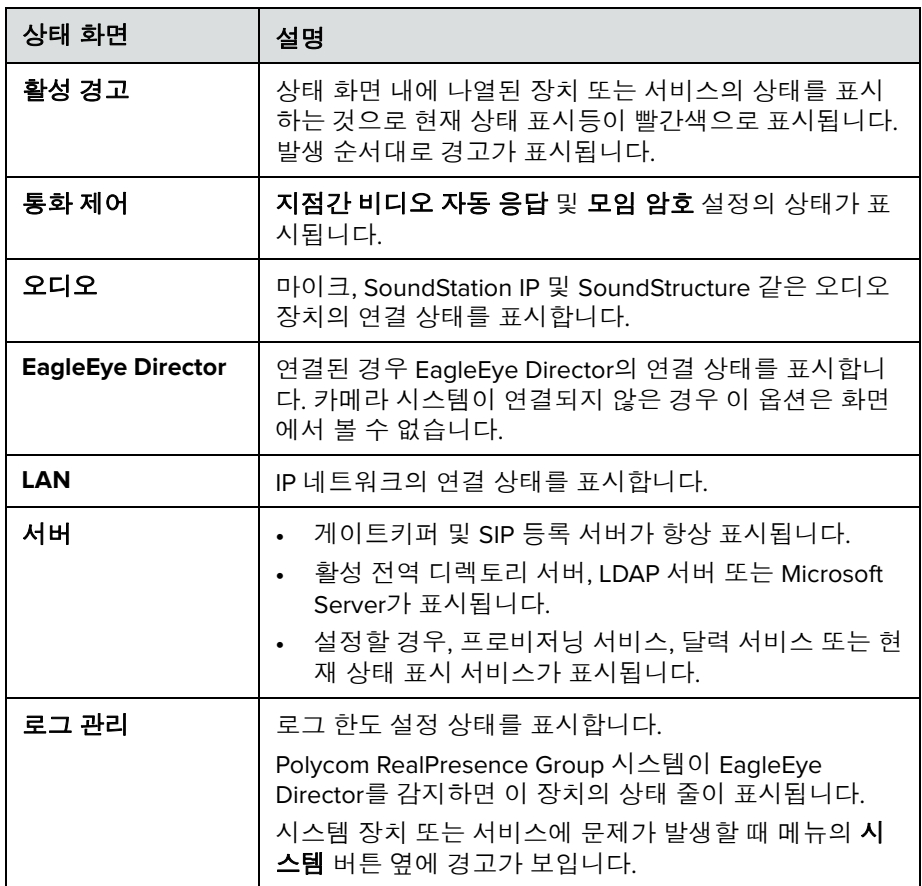

### 통화 중 상태 정보

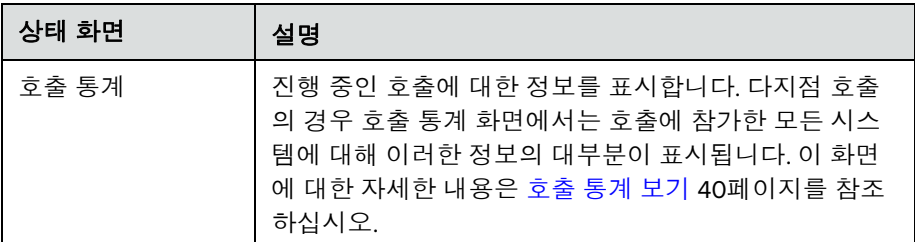

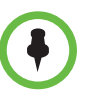

### 시스템 상태 정보에 대한 주의사항

- **•** Polycom RealPresence Group 시스템이 EagleEye Director를 감지하면 이 장 치의 상태 줄이 표시됩니다.
- **•** 시스템 상태가 변경되거나 잠재적 문제가 존재하면 메뉴에서 시스템 버튼 옆 에 경고가 표시됩니다.

### <span id="page-41-0"></span>시스템 진단

### 시스템 진단 정보에 액세스하려면

로컬 인터페이스에서 시스템 정보를 보고 다음과 같이 오디오 및 비디오 테스트 를 수행할 수 있습니다.

>> <u>오 > 1</u> > 진단을 선택합니다.

이 화면에는 다음과 같은 시스템 진단 세부정보가 담깁니다.

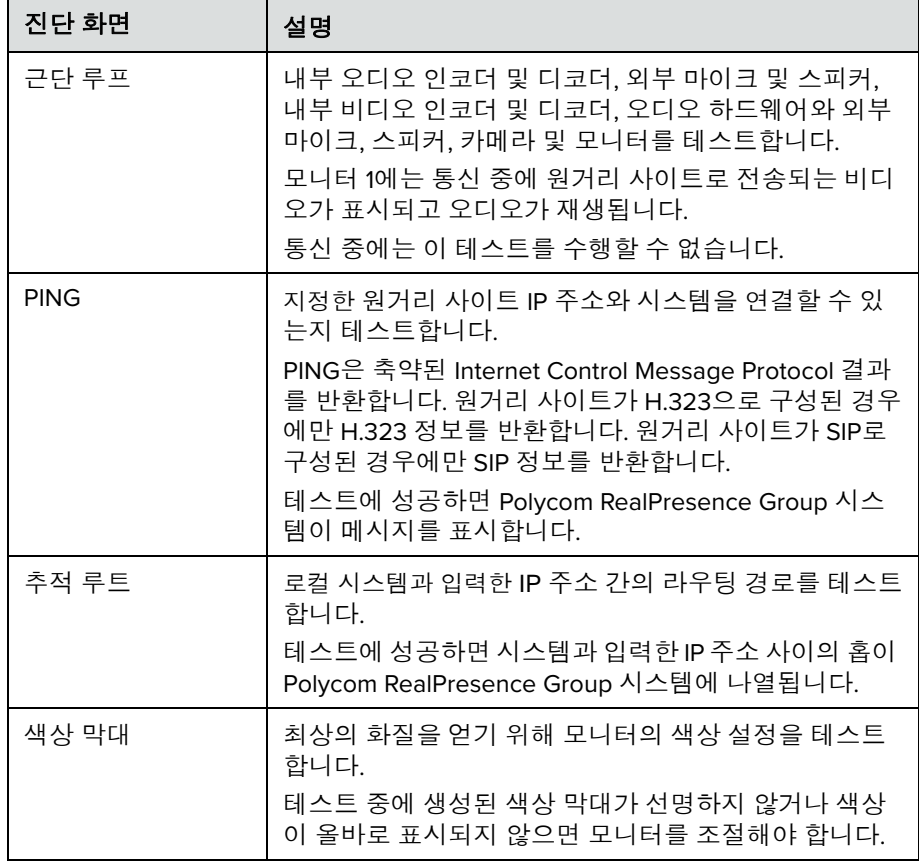

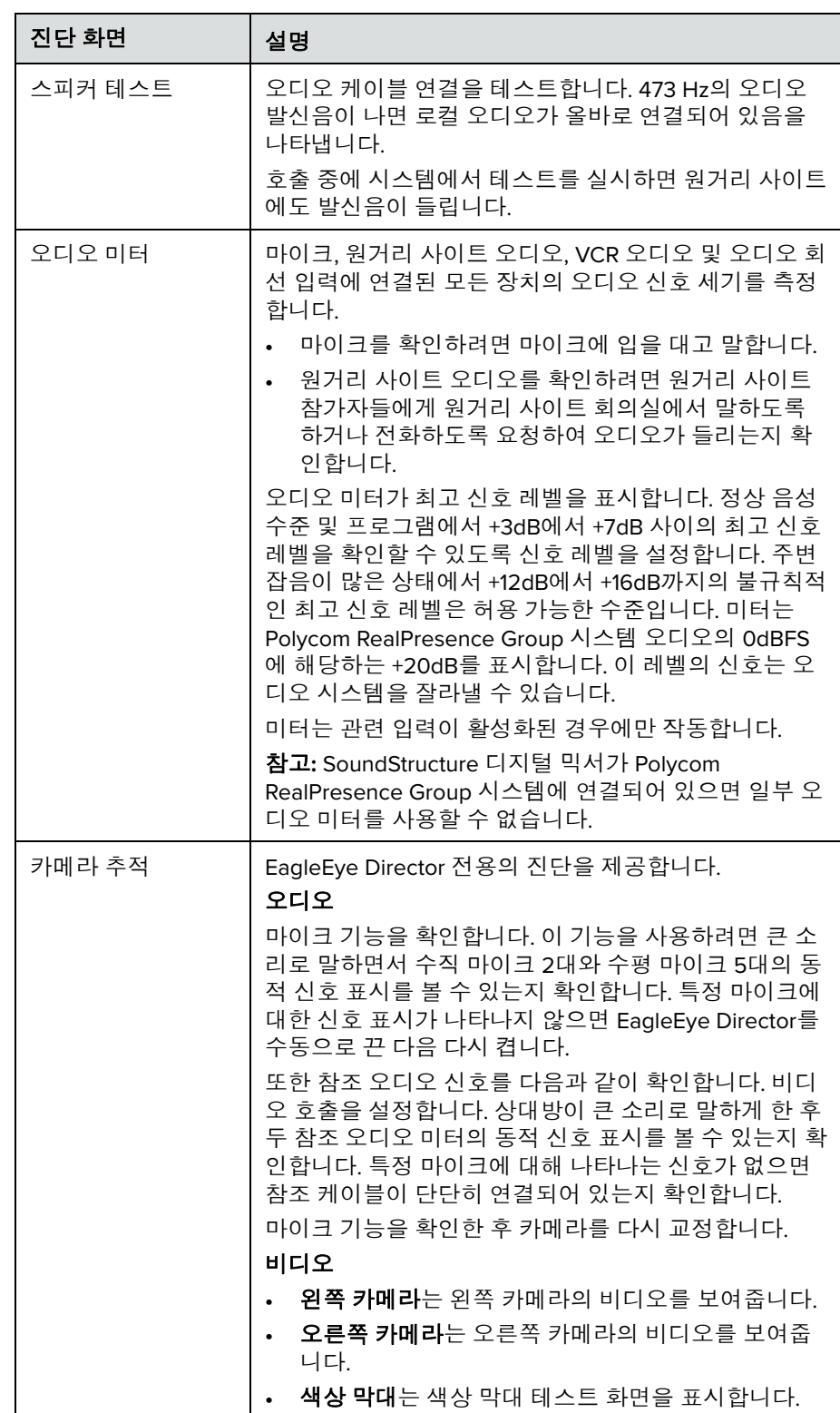

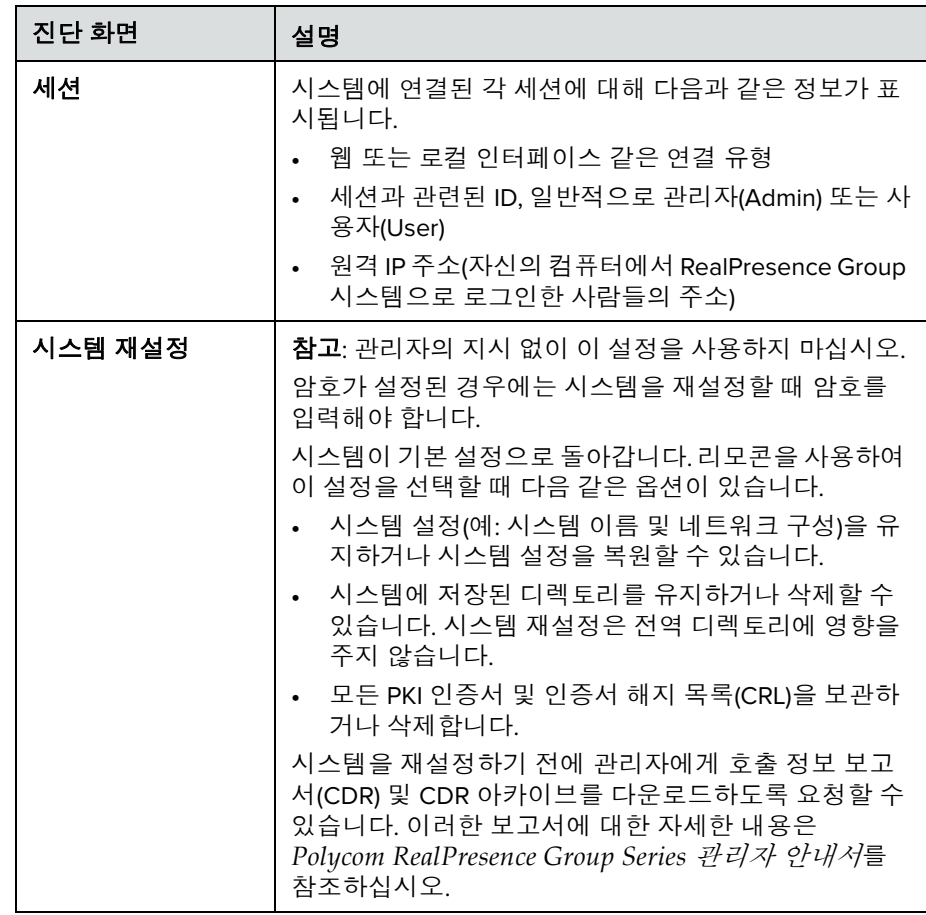

### <span id="page-43-0"></span>호출 통계 보기

호출 통계 진단 화면을 통해 진행 중인 호출에 대한 정보를 볼 수 있습니다. 통화 중인 참가자에 대한 정보와 참가자 스트림에 대한 세부 정보를 볼 수 있습니다.

### <span id="page-43-1"></span>호출 통계 보기

### 진행 중인 지점간 호출에 대한 정보를 보려면**.**

### **>>** 설정 > 시스템 정보 > 호출 통계로 이동합니다.

참가자와 관련된 스트림이 참가자 정보 아래에 표시됩니다. 특정 스트림에 대한 자세한 내용을 보려면 원하는 스트림으로 이동하여 추가 정보를 선택 합니다.

### 진행 중인 다지점 호출에 대한 정보를 보려면**.**

- **1** 설정 > 시스템 정보 > 호출 통계로 이동합니다.
- **2** 통화 중인 참가자 목록이 표시됩니다.
- **3** 호출 통계는 지점간 호출 중일 때 형식과 다지점 호출 중일 때 형식이 다르 게 표시됩니다. 다음 중 하나를 실행합니다.

### 지점간 호출

참가자와 관련된 스트림이 참가자 정보 아래에 표시됩니다. 특정 스트림에 대한 자세한 내용을 보려면 원하는 스트림으로 이동하여 추가 정보를 선택합니다.

### 다지점 호출

통화 중인 참가자 목록이 표시됩니다. 다음 중 하나를 실행합니다.

- **•** 참가자의 세부 정보를 보려면 참가자를 선택하고 원하는 참가자로 이동하 여 추가 정보를 선택합니다. 참가자의 활성 스트림이 참가자 정보 아래에 표 시됩니다. 특정 스트림에 대한 자세한 내용을 보려면 원하는 스트림으로 이 동하여 추가 정보를 선택합니다.
- **•** 특정 사용자와 관련된 특정 스트림 정보에 빠르게 액세스하려면 고급 비디 오 코딩(AVC)을 사용한 호출은 스트림 또는 확장 가능 비디오 코딩(SVC)을 사용한 호출은 참가자 스트림으로 이동합니다. 뒤로 및 다음 참가자 버튼을 사용하여 보려는 스트림과 함께 참가자로 이동합니다. 원하는 스트림으로 이동하여 추가 정보를 선택합니다.
- **•** 호출 내에서 활성 오디오, 비디오 및 컨텐츠 스트림 목록에 빠르게 액세스하 려면 활성 스트림(이 옵션은 SVC 통화에서만 사용 가능)으로 이동합니다. 원하는 스트림을 선택하고, 추가 정보를 선택합니다.

## <span id="page-44-0"></span>제품 설명서에서 해답 검색

[support.polycom.com](http://support.polycom.com)에서 Polycom 제품 설명서를 볼 수 있습니다. 비디오 및 텔레프레즌스 **> Group Series**로 이동하고 스트림 유형을 선택한 다음 원하는 문서를 검색합니다. 문서들은 마지막 버전부터 버전 번호 기준으로 분류됩니다.

### <span id="page-44-1"></span>**Knowledge Base** 사용

문제 해결에 관한 자세한 내용을 보려면 [support.polycom.com](http://support.polycom.com)에서 Knowledge Base를 검색하십시오.

# <span id="page-45-0"></span>기술 및 솔루션 지원 문의

기술 지원에 전화하기 전에 문제 해결 34[페이지를](#page-37-2) 참조하십시오. 그 솔루션을 시도한 후에도 다음 Polycom 지원 그룹 중 한 곳에 문의할 필요가 있을 수 있습 니다.

[Polycom](#page-45-1) 기술 지원 42페이지

[Polycom](#page-46-0) 솔루션 지원 43페이지

## <span id="page-45-1"></span>**Polycom** 기술 지원

장비를 올바로 설치 및 설정했지만 테스트 호출에 성공하지 못하면 Polycom 총 판 또는 Polycom 기술 지원부에 문의하십시오.

Polycom 기술 지원부에 연락하려면 [support.polycom.com](http://support.polycom.com)으로 이동하십시오.

RealPresence Group 시스템에 관한 다음 정보를 입력한 후에 질문을 하거나 문 제에 대해 기술하십시오. 이러한 정보는 신속하게 문제를 처리하는 데 도움이 됩 니다.

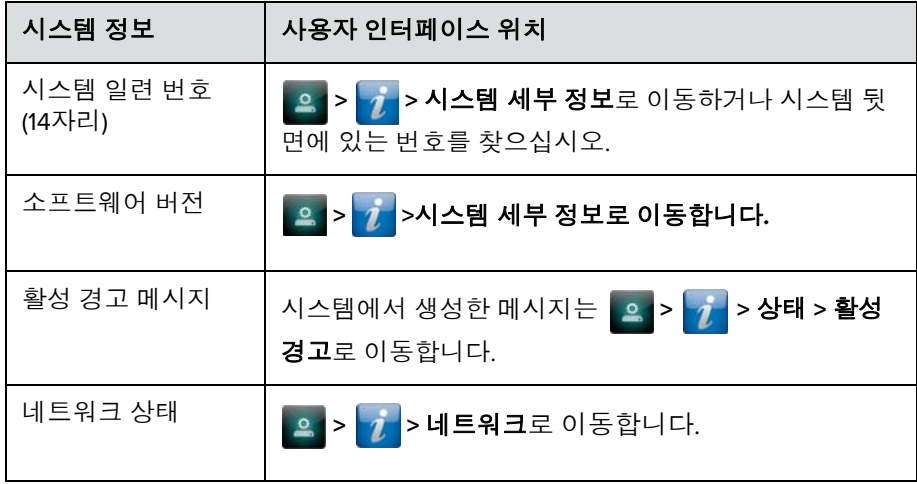

또한 이미 시도한 진단 테스트 또는 문제 해결 단계에 대해서도 알려주십시오.

## <span id="page-46-0"></span>**Polycom** 솔루션 지원

Polycom 구현 및 유지관리 서비스는 Polycom 솔루션 구성요소에 대한 지원만 제공합니다. Polycom 솔루션과 통합된 지원되는 제3자 UC(Unified Communications) 환경의 추가 서비스를 Polycom Global Services와 그 공인 파 트너에서 이용할 수 있습니다. 이러한 추가 서비스를 이용해 고객들은 자사 UC 환경에서 Polycom 가상 통신을 쉽게 설계, 배치, 최적화, 관리할 수 있습니다.

Professional Services for Microsoft Integration은 Microsoft Outlook, Microsoft Office Communications Server 및 Microsoft Lync Server 2010 또는 2013 통합 용 Polycom Conferencing에 반드시 필요합니다. 자세한 내용은 [http://www.polycom.com/services/professional\\_services/index.html](http://www.polycom.com/services/professional_services/index.html)이나 해당 지역의 Polycom 담당자에게 연락하여 확인할 수 있습니다.

# <span id="page-46-1"></span>규정 정보

규정 정보는 다음과 같은 Polycom RealPresence Group 시스템 사용에 관한 안 전 및 법적 고려사항을 설명합니다.

- **•** Polycom RealPresence Group 300 시스템(모델: 그룹 300, 유형: P001)
- **•** Polycom RealPresence Group 500 시스템(모델: 그룹 500, 유형: P001)
- **•** Polycom RealPresence Group 700 시스템(모델: 그룹 700, 유형: P002)

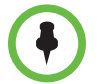

EagleEye Acoustic 카메라는 UL 승인 정보 기술 장비(ITE) 또는 그에 준한 승인 장 비만 함께 사용해야 합니다.

추가 규제 정보는 [support.polycom.com](http://support.polycom.com) **> Telepresence and Video(**텔레프레즌 스 및 비디오**)**에서 **Polycom RealPresence Group Series** 규제 정보를 참조하십시 오. 시스템을 이름을 선택하고 올바른 문서로 이동합니다.